# Billing/Invoicing

with Office Timesheets Time Billing Edition

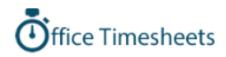

# Table of Contents

| Billing/Invoicing Configuration                        | 4  |
|--------------------------------------------------------|----|
| Setting Client, Project and Phase Levels               | 4  |
| Setting up Billing Rates                               | 5  |
| Client, Project and Phase/Milestone Invoice Settings   | 5  |
| Adding Client Contacts                                 | 6  |
| Adding your Company Name and Address Info for Invoices | 8  |
| Working with Invoice Templates                         | 8  |
| Using the Invoice Template Designer                    | 8  |
| Previewing an Invoice Template                         | 9  |
| Editing an Invoice Template                            | 10 |
| Uploading a Custom Invoice Template                    | 13 |
| Formatting Your Custom Invoice's Email Summary         | 13 |
| Adding a New Invoice Template                          | 15 |
| Creating and Managing Invoices                         | 16 |
| Creating an Invoice                                    | 16 |
| Invoice Batches                                        | 17 |
| Creating a Batch of Invoices                           | 17 |
| Finalizing a Batch of Invoices                         |    |
| Emailing a Batch of Invoices                           | 19 |
| Deleting an Invoice Batch                              | 19 |
| The Invoice Grid                                       | 19 |
| Invoice Actions                                        | 20 |
| Invoicing Stages                                       | 20 |
| Finalizing and Unfinalizing Invoices                   | 21 |
| Editing an Invoice                                     | 21 |
| Previewing an Invoice                                  | 22 |
| Setting an Invoice as Exported or Unexported           | 22 |
| Sending an Invoice                                     | 23 |
| Viewing an Invoice's Email History                     | 24 |
| Deleting an Invoice                                    | 24 |
| Payments                                               | 24 |

| Adding Payments                 | 24 |
|---------------------------------|----|
| Managing Adjustments            | 25 |
| Entering Balance Adjustments    | 25 |
| Entering Refunds                | 26 |
| History                         | 26 |
| Statements                      | 27 |
| Billing/Invoicing Reports       | 28 |
| Exporting Invoices              |    |
| Available Invoice Export Fields | 31 |

# Billing/Invoicing Configuration

Office Timesheets Time Billing Edition includes all the features found in Office Timesheets' Core Edition along with a fully-integrated and comprehensive time billing and professional invoice layout engine. Invoices can be generated using time entries, expense entries and flat-fee services.

## Setting Client, Project and Phase Levels

Office Timesheets Time Billing Edition allows for three (3) levels of accounting isolation:

- Client (Required) combines accounting for all projects and phases for a specified client.
- **Project (Required)** separates accounts for each project for a specified client.
- **Phase/Milestone (Not Required)** separates accounts for each phase/milestone for a specified project for a specified client.

Because Office Timesheets allows users to define and configure up to ten (10) element tracking levels, the Time Billing Edition requires that you define the **Client**, **Project** and **Phase/Milestone** (not required – only setup if needed) levels before you can configure/setup other parts of the billing eco-system and generate invoices.

To define the client, project and/or phase/milestone levels, navigate to the **Billing/Invoicing** tab and click on the **Setup** icon in the *Configuration* ribbon group. Locate the **Client Billing Level** and **Project Tracking Level**; click on their dropdown list; and select the appropriate corresponding element tracking level. If you do not plan to use phase/milestone accounting isolation then simply leave the Phase/Milestone Level dropdown set to the **{No Selection}**. If you are unsure of how you should setup/configure your isolation tracking levels please contact the Office Timesheets team at Lookout Software for advice.

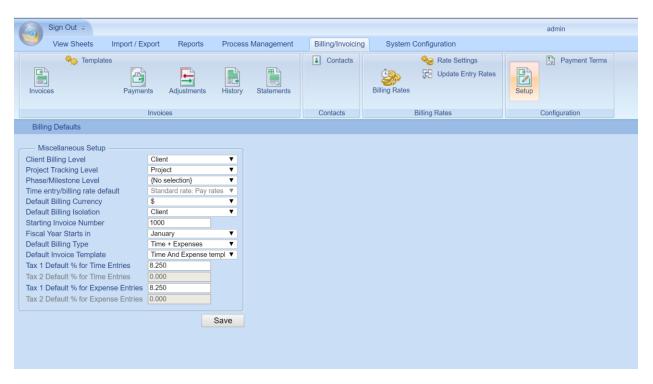

## Setting up Billing Rates

Office Timesheets allows users to enter many different rate types (Employee Rates, Task Rates and Entry Rates, and Conditional Billing Rates. Before generating your first invoice that will include time entries, you'll want to setup your billing rates in Office Timesheets.

If you use default rates based on employees then you'll want to set one of Office Timesheets' 6 definable employee rates as your billing rate default (**System Configuration -> Miscellaneous -> Time entry rate default**). It's important to note that in Office Timesheets the term **entry rate** is synonymous with the term **billing rate**.

If you require more specialized billing rates then you'll want to setup conditional billing rates and billing rate rules, which is located in the **Billing/Invoicing** tab in the **Billing Rates** ribbon group. Here, you can setup unlimited conditional billing rates so Office Timesheets will always know the correct billing rate to apply based on the work that is being performed.

## Client, Project and Phase/Milestone Invoice Settings

You'll need to configure appropriate Invoice Settings for each Client, Project and/or Phase for which you wish to generate invoices. To configure Invoice Settings, navigate o the **Process Management** tab; and then click **Edit -> Element Items (Client, Project, Phase/Milestone).** Next, open a Client, Project and/or Phase; and then click on the **Invoice Settings** icon. The following fields require setup at each billing isolation level.

• Accounting Isolation – the level (Client, Project, or Phase) in which you'll isolate accounting for the specified client.

- **Invoice Delivery Method** here you'll choose if you wish to deliver the invoice for the specified client, project or phase via traditional mail or email.
- **Payment Terms** the number of days in which payment is expected.
- **Billing Status** by default, each client, project and/or phase you add to Office Timesheets will inherit the **Planning** *Billing Status*. However, you must set the Billing Status to **Active** in order to generate an invoice for the Client, Project and/or Phase.
- **Billing Currency** the currency symbol that will appear on invoices for the specified Client, Project and/or Phase.
- Invoice Address the billing address for the specified Client, Project and/or Phase.
- Client Contacts contacts that will receive invoices for the specified Client, Project and/or Phase.

| Client              |                                  |                    |                 |                  |          |              |      | ; |
|---------------------|----------------------------------|--------------------|-----------------|------------------|----------|--------------|------|---|
| Save & Close        | Save & New                       | Element Invoice Se |                 | Dependencies     | Notes Ci | ustom Fields |      |   |
| Action              | s                                |                    | Sh              | IOW              |          |              |      |   |
| Accounting          |                                  |                    |                 |                  |          |              |      |   |
| Accounting Isolatio | n: Client                        |                    | V               |                  |          |              |      |   |
| Invoice Delivery Me |                                  |                    | ¥               |                  |          |              |      |   |
| Tax ID/VAT Numbe    |                                  |                    |                 |                  |          |              |      |   |
| Payment Term:       | NET 45                           |                    | v               |                  |          |              |      |   |
| Invoice Settings    | 5                                |                    |                 |                  |          |              |      |   |
| Billing Type:       |                                  | Time + Expenses    | •               | Flat/Fixed Fee A | mount:   | 0.00         |      |   |
| Billing Status:     |                                  | Active             | ¥               |                  |          |              |      |   |
| Total Budget Hours  |                                  | 0.00               | Threshold Type: | Budget Amount    | t 🔻      | Threshold:   | 0.00 |   |
| Total Budget Amou   | nt:                              | 0.00               | Threshold Type: | Budget Amount    | t 🔻      | Threshold:   | 0.00 |   |
| Billing Currency:   |                                  | \$                 | Ψ               | Description      |          |              |      |   |
| Tax 1 Default % for |                                  | 8.250              |                 |                  |          |              |      |   |
| Tax 2 Default % for |                                  |                    |                 |                  |          |              |      |   |
| Tax 1 Default % for |                                  | 8.250              |                 |                  |          |              |      |   |
| Tax 2 Default % for | Expense Entries                  |                    |                 |                  |          |              |      |   |
| Invoice Address     | 5                                |                    |                 |                  |          |              |      |   |
| Street:             | 3100 Park Avenue<br>Suite 2100-A |                    |                 |                  |          |              |      |   |
| City:               | New York                         |                    |                 |                  |          |              |      |   |
| State/Province:     | NY                               |                    |                 |                  |          |              |      |   |
| Zip/Postal Code:    | 01110                            |                    |                 |                  |          |              |      |   |
| Country/Region:     | UNITED STATES                    | OF AMERICA         |                 |                  |          |              |      |   |

## Adding Client Contacts

To add client contacts to Office Timesheets, navigate to the **Billing/Invoicing** tab; and click the **Contacts** icon in the *Contacts* ribbon group...

| 6   | Sign Out 🗧        |                   |                  |                    |                   |                      | admin                          |                                      |   |
|-----|-------------------|-------------------|------------------|--------------------|-------------------|----------------------|--------------------------------|--------------------------------------|---|
| e   | View Sheets       | Import / Export   | Reports          | Process Management | Billing/Invoicing | System Configuration |                                |                                      |   |
|     | 🍓 Templa          | tes               |                  |                    | Contacts          | Nate Settings        | Payment Terms                  |                                      |   |
|     |                   |                   |                  |                    |                   |                      |                                |                                      |   |
|     | 3                 | ð                 | <b>-</b>         |                    |                   | S7                   | ates Setup                     |                                      |   |
| Inv | oices             | Payments          | Adjustments      | History Statements |                   | Billing Rates        | Setup                          |                                      |   |
|     |                   | Invoi             |                  |                    | Contacts          | Billing Rates        | Configuration                  |                                      |   |
|     |                   | INVOIC            | ces              |                    | Contacts          | Billing Rates        | Configuration                  |                                      |   |
|     | ontacts Filters   |                   |                  |                    |                   |                      |                                |                                      |   |
|     |                   |                   |                  |                    |                   |                      |                                |                                      |   |
|     | Apply changes     |                   |                  |                    |                   |                      |                                |                                      |   |
|     |                   |                   |                  |                    |                   |                      |                                |                                      |   |
|     | vailable Columns  |                   |                  | Added Columns      |                   | Up                   |                                |                                      |   |
|     | irst Name<br>/I   | <u></u>           |                  | First Name<br>MI   | <u>▲</u>          |                      |                                |                                      |   |
|     | ast Name          |                   |                  | Last Name          |                   | Down                 |                                |                                      |   |
|     | Mail              |                   |                  | EMail              |                   |                      |                                |                                      |   |
|     | hone              |                   |                  | Phone              |                   |                      |                                |                                      |   |
|     | lobile            |                   | >>               | Mobile             |                   |                      |                                |                                      |   |
|     | Street            |                   |                  | Street             |                   |                      |                                |                                      |   |
|     | City<br>State     |                   | <<               | City<br>State      |                   |                      |                                |                                      |   |
|     | lip               |                   |                  | Zip                |                   |                      |                                |                                      |   |
|     | Country           |                   |                  | Country            |                   |                      |                                |                                      |   |
|     |                   |                   |                  |                    |                   |                      |                                |                                      |   |
|     |                   |                   |                  |                    |                   |                      |                                |                                      |   |
|     |                   | ~                 |                  |                    | -                 |                      |                                |                                      |   |
|     |                   |                   |                  |                    |                   |                      |                                |                                      |   |
| С   | ontacts           |                   |                  |                    |                   |                      |                                |                                      |   |
| 6   |                   |                   |                  |                    |                   |                      |                                |                                      |   |
|     | Drag a column he  | ader here to grou | ip by that colun | n.                 |                   |                      |                                |                                      |   |
|     | Edit              | First Na          | me 🚹             | MI 🕃 Last Nar      | me 🚹              | EMail 🔁 Phone        | 😌 Mobile                       | Street                               | C |
|     |                   |                   |                  |                    |                   |                      | There are no records available |                                      |   |
|     | 4                 |                   |                  |                    |                   |                      |                                |                                      |   |
|     |                   |                   |                  |                    |                   |                      |                                |                                      |   |
|     | Records per page: | 25 😵              |                  |                    |                   |                      | Add New - Show Filter - Rea    | cords: 0 - 0 of 0 - Pages: 🔣 ≪ 1 ≫ 洲 |   |
|     |                   |                   |                  |                    |                   |                      |                                |                                      |   |
|     |                   |                   |                  |                    |                   |                      |                                |                                      |   |

Next, click the Add New link at the bottom of the contact grid...

|      | _ |                      | _    |       |           |      |
|------|---|----------------------|------|-------|-----------|------|
| Name | ſ | EMail                | ٢    | Phone | ۵         | Mobi |
| pson |   | jbone@lookoutsoftwar | re.c |       |           |      |
|      |   |                      | 1    |       |           |      |
|      |   |                      |      |       | Add New - | Shov |
|      |   |                      |      |       | $\smile$  |      |

Finally, fill in all the appropriate details for the contact. If you plan to email invoices to the specified client then you must fill in a valid email address for the specified contact...

| First Name | 1                | MI               | 0    | Last Name      | •                                                                                           | EMail                                                                      | 8                                                                                                  | Phone       | 0           | Mobile                                                                                               | 0                       | Street                                                                                                    | 6                                                                                                    |
|------------|------------------|------------------|------|----------------|---------------------------------------------------------------------------------------------|----------------------------------------------------------------------------|----------------------------------------------------------------------------------------------------|-------------|-------------|----------------------------------------------------------------------------------------------------|-------------------------|----------------------------------------------------------------------------------------------------|----------------------------------------------------------------------------------------------------|
|            |                  |                  |      |                |                                                                                             |                                                                            |                                                                                                    |             | There       | are no records av                                                                                    | ailable.                |                                                                                                    |                                                                                                    |
| nation     |                  |                  |      |                |                                                                                             |                                                                            |                                                                                                    |             | Notes       |                                                                                                    |                         |                                                                                                    |                                                                                                    |
| Paul       |                  |                  |      | 1              | ſ                                                                                           | 1                                                                          |                                                                                                    |             |             |                                                                                                    |                         |                                                                                                    |                                                                                                    |
| - Sur      |                  |                  |      | Street         |                                                                                             |                                                                            |                                                                                                    |             |             |                                                                                                    |                         |                                                                                                    |                                                                                                    |
| Thomason   |                  |                  |      | City           |                                                                                             |                                                                            |                                                                                                    |             |             |                                                                                                    |                         |                                                                                                    |                                                                                                    |
|            | oldingsing       | com              |      |                | 1                                                                                           |                                                                            |                                                                                                    |             |             |                                                                                                    |                         |                                                                                                    |                                                                                                    |
|            |                  |                  |      |                | 1                                                                                           |                                                                            |                                                                                                    |             | 1           |                                                                                                    |                         |                                                                                                    |                                                                                                    |
| 1          |                  |                  |      | Country/Region | Ì                                                                                           | UNITED STATES                                                              | OF AMERICA                                                                                         | *           | Î.          |                                                                                                    |                         |                                                                                                    |                                                                                                    |
|            |                  |                  |      |                |                                                                                             |                                                                            |                                                                                                    |             |             |                                                                                                    |                         |                                                                                                    |                                                                                                    |
| 1          | Paul<br>Thompson | Paul<br>Thompson | Paul | Paul Thompson  | Paul Street Thompson Phompson Street Thompson City pthompson State/Province Zip/Postal Code | Paul Street Thompson Peletonholdingsinc.com State/Province Zip/Postal Code | Paul Street<br>Thompson City<br>pthompson@peletonholdingsinc.com State/Province<br>zip/Postal Code | Paul Street | Paul Street | There ation Notes Paul Thompson City pthompson@peletonholdingsinc.com State/Province Zip/Postal Code | There are no records av | There are no records available.       Notes       Paul     Street       Thompson     City       pthompson@peletonholdingsinc.com     State/Province       zip/Postal Code | There are no records available.       Notes       Paul     Street       Thompson     City       pthompson@peletonholdingsinc.com     State/Province       Zip/Postal Code     City |

## Adding your Company Name and Address Info for Invoices

One final item you'll want to setup before generating invoices is your Company Info details (Company Name and Address). To do this, navigate to the **System Configuration** tab and click **Company Info**.

|                | Sign Out 👳       |                 |                  |                  |                   |            |                      |           |                    |  |
|----------------|------------------|-----------------|------------------|------------------|-------------------|------------|----------------------|-----------|--------------------|--|
| 9              | View Sheets      | Import / Export | Reports P        | rocess Managemer | nt Billing/Invo   | icing      | System Configuration |           |                    |  |
|                |                  | Company Info    |                  |                  | i User Ac         | counts     |                      |           |                    |  |
|                |                  | E-mail Account  | 6                |                  | 🔒 Security        | Policies   | Pà 🔏                 | 3)        |                    |  |
| Time           | Entry Options    | 🔍 Auditing      | Options          | Change Passwo    | rd 🛛 🛁 Passwo     | rd Options | Activate About/L     | a lodates | Generate           |  |
|                |                  | 🔆 Miscellaneous |                  |                  |                   |            |                      |           |                    |  |
|                | Opti             |                 | Regional Options | L                | Jser Accounts     |            | System               |           | Generate SQL Views |  |
| Con            | npany Informati  | on              |                  |                  |                   |            |                      |           |                    |  |
|                | ompany name -    |                 |                  |                  | - Web address     |            |                      |           |                    |  |
| Looko          | ut Software, LLC |                 |                  |                  |                   |            |                      |           |                    |  |
| - Co           | ontact details - |                 |                  |                  | Address detail    | s          |                      |           |                    |  |
| Title          | Mr. 🔻            |                 |                  |                  |                   | 1201 Elm 9 | Street               |           |                    |  |
| First          |                  |                 |                  |                  |                   | Suite 4080 |                      |           |                    |  |
| Middle         | •                |                 |                  |                  | Street            |            |                      |           |                    |  |
| Last<br>Suffix | <b>T</b>         |                 |                  |                  |                   |            |                      |           |                    |  |
| Phone          |                  |                 |                  |                  | City              | Dallas     |                      |           |                    |  |
| Fax            |                  |                 |                  |                  |                   | тх         |                      |           |                    |  |
| E-mai          |                  |                 |                  | 1                | Zip / Postal code | 75270      |                      |           |                    |  |
|                |                  |                 |                  |                  | Country / Region  | UNITED ST  | TATES OF AMERICA     |           |                    |  |
|                | mpany Logo –     |                 |                  |                  | ADP Company       | Code       |                      |           |                    |  |
|                | ose File No      | file chosen     | Upload           | Reset            | ADP Company       | Coue       |                      |           |                    |  |
|                | 036116 140       |                 | Opioud           |                  |                   |            |                      |           |                    |  |
|                |                  |                 |                  |                  |                   |            | Clear Re:            | set       | Save               |  |
|                |                  |                 |                  |                  |                   |            |                      |           |                    |  |
|                |                  |                 |                  |                  |                   |            |                      |           |                    |  |
|                |                  |                 |                  |                  |                   |            |                      |           |                    |  |
|                |                  |                 |                  |                  |                   |            |                      |           |                    |  |
|                |                  |                 |                  |                  |                   |            |                      |           |                    |  |

## Working with Invoice Templates

Invoice templates are used in creating a single invoice or a batch of invoices. The invoice template will determine the design/layout of the invoice as well as the content displayed on the invoice(s). Each installation of Office Timesheets Time Billing Edition can contain an unlimited number of invoice templates. This allows Office Timesheets users to create one set of invoices with a specific design and layout, and other customer invoices with a different invoice layout and design.

You can create templates using Office Timesheets' built-in Invoice Template Designer; or you can order one or more custom invoice template(s) from Lookout Software, created to your exact specification.

## Using the Invoice Template Designer

Each Office Timesheets Time Billing Edition nstallation currently contains four (4) pre-made template designs to use and/or edit:

- **Time and Expense template** this template contains a detailed breakdown of each time and expense entry for specified Clients and Projects; and includes each entry's notes. Sub-Totals for time and expenses are included along with a grand total for the invoice.
- **Time template** this template is exactly the same as the *Time and Expense template;* but excludes Expense entries.
- Flat Fee with Expenses template this template contains a flat fee amount and itemized expenses for your specified client and/or project.
- Flat Fee template this template is exactly the same as the *Flat Fee with Expenses template*, but excludes Expense entries.

## Previewing an Invoice Template

Invoices that are created using Time Billing Edition's Invoice Template Designer can be previewed with a customer's and/or project's live time and/or expense data; or flat fee data. This allows the user to fine-tune the design of the template while making additions/modifications to the template.

Before you can preview an invoice template, you'll need to ensure that your database contains appropriate data (time entries, expense entries and/or flat fee data) for at least one or more clients, projects and/or phases.

| Sign Out 🗧             |                 |                   |               |               |             |           |               |               |               |       |
|------------------------|-----------------|-------------------|---------------|---------------|-------------|-----------|---------------|---------------|---------------|-------|
| View Sheets            | Import / Export | Reports Process I | Management    | Billing       | g/Invoicing | S         | /stem Configu | ration        |               |       |
|                        |                 | 1 Day             | 🍓 Calcula     | ate Pay       |             |           | 🔥 Add Ta      | ask & Entry   | Copy only     | y tim |
|                        |                 | 🛐 Time Clock      |               |               | P           | x         | 🕒 Timer       | On            | Copy time     | e an  |
| Timesheet Expense      |                 | s 🍸 Criteria      |               |               | Add Tim     |           | 🖕 Timer       | Off           | 没 Paste       |       |
|                        |                 | View Templates    |               |               |             |           | X Delete      | Time Entry    | Copy wee      | ek    |
|                        |                 |                   |               |               |             | 1         | Time Entry    |               |               |       |
| Timesheet View [Filt   |                 |                   |               |               |             |           |               |               |               |       |
| R. Taylor              | • • • 0         | 3/04/2019         | Mon<br>04 Mar | Tue<br>05 Mai |             | ed<br>Mar | Thu<br>07 Mar | Fri<br>08 Mar | Sat<br>09 Mar |       |
| Client                 | Project         | Activity          | 04 Mar        | US Ma         |             | Mar       | 07 Mar        | US Mar        | U9 Mar        |       |
| Peleton Holdings, Inc. | 235-900-AMT     | Drafting          | 8.50          |               | 8.50        | 8.50      | 8.50          | 9.00          |               |       |
| Peleton Holdings, Inc. | 235-900-AMT     | Electrical Design |               |               |             |           |               |               |               |       |
| Peleton Holdings, Inc. | 235-900-AMT     | Structural Design |               |               |             |           |               |               |               |       |
| Non-task-based]        |                 |                   |               |               |             |           |               |               |               |       |

To preview an invoice template, click on the **Billing/Invoicing** tab; and then click the **Templates** icon; and select a template name and click the **Preview** button...

| View Sheets       Import / Exports       Process Management       Billing/Invoicing       System Cor         Invoices       Payments       Adjustments       History       Statements       Billing/Invoicing       Billing Rates         Invoice Template       Invoice Template       Contacts       Billing Rates         Invoice Template       Invoice Template       Edit       Difference         FlatFee And Expanse template       Edit       Delete       Copy         Time template       Copy       Preview       Upload Template                                                                                                    | Sign Out 🗧                                                         |                 |             |                                 |              |                   |               |
|----------------------------------------------------------------------------------------------------|--------------------------------------------------------------------|-----------------|-------------|---------------------------------|--------------|-------------------|---------------|
| Invoices Payments Adjustments History Statements Billing Rates Billing Rates Billing R | View Sheets                                                        | Import / Export | Reports     | Process M                       | lanagement   | Billing/Invoicing | System Cor    |
| Invoice Template Invoice Template List FlatFee And Expense template Time And Expense template Time template Time template Copy Preview                                                                                                    |                                                                    |                 | Adjustments |                                 |              | Contacts          | Billing Rates |
| Invoice Template List<br>FlatFee And Expense template<br>FlatFee template<br>Time Add<br>Edit<br>Delete<br>Copy<br>Preview                                                                                                    |                                                                    | Invoid          | ces         |                                 |              | Contacts          | Bi            |
| FlatFee And Expense template       FlatFee template       Time And Expense template       Time template       Copy       Preview                                                                                                    | Invoice Template                                                   |                 |             |                                 |              |                   |               |
|                                                                                                    | FlatFee And Expense te<br>FlatFee template<br>Time And Expense tem | emplate         | *           | Edit<br>Delet<br>Copy<br>Previe | e<br>y<br>ew |                   |               |

Next, choose the appropriate **Client, Project and/or Phase** along with a date range for entries and/or expenses; and click the **Preview** button...

|        | Sign Out 👳      |                 |             |           |            |                   |              |
|--------|-----------------|-----------------|-------------|-----------|------------|-------------------|--------------|
| U      | View Sheets     | Import / Export | Reports     | Process I | Management | Billing/Invoicing | System       |
|        | 🎭 Templa        | tes             |             |           |            | Contacts          |              |
|        | 1               | 4               | F.          |           |            |                   | Č35          |
| Invoio |                 | Payments        | Adjustments | History   | Statements |                   | Billing Rate |
|        |                 |                 |             |           |            |                   |              |
|        |                 | Invoid          | es          |           |            | Contacts          |              |
| Time   | And Expense ter | nplate          |             |           |            |                   |              |
| Clier  | t Peleton Holdi | ngs, inc.       | Ŧ           |           |            |                   |              |
| Proje  | ect (All)       |                 | •           |           |            |                   |              |
| Phas   | e {No selection | }               | Ŧ           |           |            |                   |              |
| Fre    | om 03/01/2019   |                 |             |           |            |                   |              |
|        | To 03/08/2019   |                 |             |           |            |                   |              |
|        | Preview         |                 |             |           |            |                   |              |
|        | Back to Edit    |                 |             |           |            |                   |              |

The invoice preview will appear on the screen...

|                                         | Sign Out =                        |                                        |                                      |                                                                                       |                          | R. Taylor             |              |                    |         |
|-----------------------------------------|-----------------------------------|----------------------------------------|--------------------------------------|---------------------------------------------------------------------------------------|--------------------------|-----------------------|--------------|--------------------|---------|
| <b>W</b>                                | View Sheets                       | Import / Export                        | Reports                              | Process Manager                                                                       |                          | -<br>Billing/Invoicir | na Svstem    | Configuration      | 0 2     |
|                                         | 🎭 Templai                         |                                        |                                      |                                                                                       |                          | Contacts              |              | Rate Settings      |         |
|                                         |                                   | 2                                      | <b>F</b>                             |                                                                                       |                          | - Contacto            | 9            | Update Entry Rates |         |
| Invoio                                  | es                                | Payments                               | Adjustments                          | History Staten                                                                        | nents                    |                       | Billing Rate | 5                  | Setup   |
|                                         |                                   | Invo                                   | ices                                 |                                                                                       |                          | Contacts              |              | Billing Rates      | Configu |
| Time                                    | e And Expense ten                 | nplate                                 |                                      |                                                                                       |                          |                       |              |                    |         |
| Clier                                   | nt Peleton Holdin                 | ngs, Inc.                              | •                                    |                                                                                       |                          |                       |              |                    |         |
|                                         | ect (All)                         |                                        | <b>v</b>                             |                                                                                       |                          |                       |              |                    |         |
| Phas                                    |                                   |                                        | Ŧ                                    |                                                                                       |                          |                       |              |                    |         |
|                                         |                                   |                                        |                                      |                                                                                       |                          |                       |              |                    |         |
| _                                       |                                   |                                        |                                      |                                                                                       |                          |                       |              |                    |         |
|                                         | Preview                           |                                        |                                      |                                                                                       |                          |                       |              |                    |         |
|                                         | Back to Edit                      |                                        |                                      |                                                                                       |                          |                       |              |                    |         |
|                                         | < 1                               | of1 > ⊳I                               |                                      |                                                                                       | Find   N                 | lext                  |              |                    |         |
|                                         |                                   |                                        |                                      |                                                                                       |                          |                       |              |                    | *       |
| Looko                                   | out Software                      | )                                      |                                      |                                                                                       |                          |                       |              |                    |         |
|                                         |                                   |                                        |                                      |                                                                                       |                          |                       |              |                    |         |
|                                         |                                   |                                        |                                      |                                                                                       |                          | (                     | Customer In  | ivoice             |         |
| From                                    | Lookout Softwa                    | are, LLC.                              |                                      |                                                                                       | Inve                     | oice Numb             | er           | 1264               |         |
|                                         | 1201 Elm Stree                    | et                                     |                                      |                                                                                       | Inve                     | oice Date             | 03/          | 18/2019            |         |
|                                         | Suite 4080<br>Dallas, TX 752      | 70                                     |                                      |                                                                                       | Dilli                    | ing From              | 03/          | 01/2019            |         |
|                                         |                                   | ES OF AMERIC                           | A                                    |                                                                                       |                          | ing To                |              | 08/2019            |         |
| -                                       |                                   |                                        |                                      |                                                                                       |                          |                       |              |                    |         |
| То                                      | Peleton Holding<br>3100 Park Ave  |                                        |                                      |                                                                                       |                          |                       |              |                    |         |
|                                         | Suite 2100-A                      | lue                                    |                                      |                                                                                       |                          |                       |              |                    |         |
|                                         | New York, NY                      | 01110                                  |                                      |                                                                                       |                          |                       |              |                    |         |
|                                         | UNITED STATE                      | ES OF AMERIC                           | A                                    |                                                                                       |                          |                       |              |                    |         |
| 1                                       | ence to:                          | 235-900-AMT                            |                                      |                                                                                       |                          |                       |              |                    |         |
| in reien                                | ence to:                          | Z33-900-AMI                            |                                      |                                                                                       |                          |                       |              |                    |         |
| Professi                                | ional Services                    |                                        |                                      |                                                                                       |                          |                       |              |                    |         |
| Entry Da                                |                                   | oyee Ta                                | sk Details                           | Hours                                                                                 | Rate                     | Tax 1                 | Tax 2        | Amount             |         |
| Note                                    |                                   |                                        |                                      |                                                                                       |                          |                       |              |                    |         |
| 03/01/20                                | 19 C. An                          | derson El                              | ectrical Design                      | 2.25                                                                                  | \$285.00                 | \$52.90               | \$0.00       | \$694.15           |         |
| volutpat<br>non est <u>c</u><br>malesua | malesuada, aug<br>gravida, semper | ue nibh congue<br>dui sed, sodales     | dui, nec rhoncu<br>s ex. Sed tristiq | Maecenas impero<br>us quam odio id er<br>ue convallis ligula<br>er. In in faucibus n  | at. Vestibu<br>id rhoncu | lum<br>s enim         |              |                    |         |
| 03/04/20                                | 19 C. An                          | derson El                              | ectrical Design                      | 4.50                                                                                  | \$285.00                 | \$105.81              | \$0.00 \$    | 1,388.31           |         |
| commod<br>sodales                       | o, nec dapibus d                  | lui efficitur. Don<br>Curabitur vehici | ec metus turpis<br>Jla vitae lacus v | vamus sagittis tort<br>, eleifend a ultricie<br>/itae dictum. Susp<br>onque id tellus | es sit amet,             |                       |              |                    |         |
| 03/05/20                                |                                   |                                        | ectrical Design                      |                                                                                       | \$285.00                 | \$29.39               | \$0.00       | \$385.64           | -       |

## Editing an Invoice Template

If you are still in the invoice preview window; click the **Back to Edit** button...

| Sign Out =                    |                   |                    | R. Taylor                    |                      |         |
|-------------------------------|-------------------|--------------------|------------------------------|----------------------|---------|
| View Sheets Import /          | Export Reports    | Process Management | Billing/Invoicing            | System Configuration | 0 🖸     |
| No. Templates                 |                   |                    | <ul> <li>Contacts</li> </ul> | 🎭 Rate Settings      |         |
|                               | 1 <b>-</b>        |                    |                              | Update Entry Rates   |         |
| Invoices Payr                 | nents Adjustments | History Statements |                              | Billing Rates        | Setup   |
|                               | Invoices          |                    | Contacts                     | Billing Rates        | Configu |
| Time And Expense template     | IIIVOICE5         |                    | Contacts                     | Uning Rates          | Comg    |
| Client Peleton Holdings, Inc. | •                 |                    |                              |                      |         |
| Project (All)                 | •                 |                    |                              |                      |         |
| Phase {No selection}          | ٣                 |                    |                              |                      |         |
| From 03/01/2019               |                   |                    |                              |                      |         |
| To 03/08/2019                 |                   |                    |                              |                      |         |
| Preview                       |                   |                    |                              |                      |         |
| Back to Edit                  |                   |                    |                              |                      |         |
| ⊲ < 1 of1 >                   |                   | Find               | I Next                       |                      |         |
|                               |                   |                    |                              |                      |         |
| Lookout Software              |                   |                    |                              |                      |         |
|                               |                   |                    | Cu                           | stomer Invoice       |         |

Or; if you have returned to the *Invoice Template list*, simply highlight the template name and click the **Edit** button...

In this example, we wish to remove the default Lookout Software logo and add our own company logo. To do this we'll scroll down the *Invoice Template Designer* screen to the *Invoice Elements* area; highlight the **Logo** element in the *Available Elements* list; click the **Choose File** button under the *Properties Logo* section; select the company logo image you wish to use; and click the **Upload** button; then click the **Save and Preview** button...

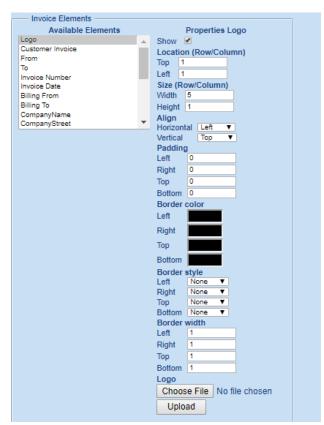

Next, select a *Client, Project and/or Phase* in which to preview on the invoice along with a date range of entries you wish to view within the invoice template; and click the **Preview** button...

| Sig                                                                                  | n Out 👳                                                                                                    |                                                                                    |                  |                 | R.T                                   | aylor                                        |                                        |                          |
|--------------------------------------------------------------------------------------|----------------------------------------------------------------------------------------------------|------------------------------------------------------------------------------------|------------------|-----------------|---------------------------------------|----------------------------------------------|----------------------------------------|--------------------------|
|                                                                                      | r<br>iew Sheets                                                                                                    | Import / Expo                                                                      | rt Reports       | Process Manager |                                       | a/Invoicina                                  | System Conf                            | iguration                |
|                                                                                      | 🍋 Templa                                                                                                    | ites                                                                               |                  |                 |                                       | Contacts                                     |                                        | Rate                     |
| Invoices                                                                             |                                                                                                    | Payments                                                                           | Adjustments      | History Staten  |                                       |                                              | Billing Rates                          | 🛱 Upd                    |
|                                                                                      |                                                                                                    | In                                                                                 | voices           |                 | Co                                    | ontacts                                      | Bill                                   | ing Rates                |
| Time An                                                                              | nd Expense ter                                                                                                    | mplate                                                                             |                  |                 |                                       |                                              |                                        |                          |
| Ba                                                                                   |                                                                                                    | ><br>                                                                              | T<br>T           |                 |                                       |                                              |                                        |                          |
| ⊲ <                                                                                  | 1                                                                                                    | of 1 🔪 🕻                                                                           | >  🖫 🗸           |                 | Find   Next                           |                                              |                                        |                          |
| ek                                                                                   |                                                                                                    |                                                                                    |                  |                 |                                       |                                              |                                        |                          |
| From Lo                                                                              | ookout Softwa                                                                                                    | are, LLC.                                                                          |                  |                 | Invoice                               | Cus<br>Number                                | stomer Invoid                          | 085                      |
| 12                                                                                   | 201 Elm Stree                                                                                                    |                                                                                    |                  |                 | Invoice                               | e Number                                     |                                        | 085                      |
| 12<br>St                                                                             |                                                                                                    | et                                                                                 |                  |                 |                                       | e Number<br>e Date                           | 10                                     | 085<br>019               |
| 12<br>Su<br>Da                                                                       | 201 Elm Stree<br>uite 4080<br>allas, TX 752                                                                                                    | et                                                                                 | CA               |                 | Invoice                               | e Number<br>e Date<br>From                   | 10<br>03/18/20                         | 085<br>019<br>019        |
| 12<br>Su<br>Da<br>Ut<br>To Pe<br>31<br>Su<br>Ne                                      | 201 Elm Stree<br>uite 4080<br>allas, TX 752<br>NITED STATI<br>eleton Holdin<br>100 Park Ave<br>uite 2100-A<br>ew York, NY                                           | et<br>170<br>ES OF AMERI<br>Igs, Inc.<br>Inue                                      |                  |                 | Invoice<br>Billing                    | e Number<br>e Date<br>From                   | 10<br>03/18/20<br>03/01/20             | 085<br>019<br>019        |
| 12<br>SL<br>Da<br>Ut<br>To Pe<br>31<br>SL<br>Ne<br>Ut<br>In reference                | 201 Elm Stree<br>uite 4080<br>allas, TX 752<br>NITED STATI<br>eleton Holdin,<br>100 Park Ave<br>uite 2100-A<br>ew York, NY 1<br>NITED STATI<br>ce to:               | et<br>170<br>ES OF AMERI<br>Igs, Inc.<br>Inue<br>01110                             | CA               |                 | Invoice<br>Billing                    | e Number<br>e Date<br>From                   | 10<br>03/18/20<br>03/01/20             | 085<br>019<br>019        |
| 12<br>Su<br>Da<br>Ut<br>To Pe<br>31<br>Su<br>Ne<br>Ut                                | 201 Elm Stree<br>uite 4080<br>allas, TX 752<br>NITED STATI<br>eleton Holdin,<br>100 Park Ave<br>uite 2100-A<br>ew York, NY 1<br>NITED STATI<br>ce to:               | et<br>170<br>ES OF AMERI<br>gs, Inc.<br>inue<br>01110<br>ES OF AMERI<br>235-900-AM | CA               | Hours           | Invoice<br>Billing<br>Billing         | e Number<br>e Date<br>From<br>To             | 10<br>03/18/20<br>03/01/20             | 085<br>019<br>019<br>019 |
| 12<br>SL<br>Da<br>UN<br>To Pe<br>31<br>SL<br>UN<br>In reference<br>Professional      | 201 Elm Stree<br>uite 4080<br>allas, TX 752<br>NITED STATI<br>eleton Holdin<br>100 Park Ave<br>uite 2100-A<br>ew York, NY I<br>NITED STATI<br>ce to:<br>al Services | et<br>170<br>ES OF AMERI<br>gs, Inc.<br>inue<br>01110<br>ES OF AMERI<br>235-900-AM | са<br>1 <b>т</b> | Hours           | Invoice<br>Billing<br>Billing         | e Number<br>e Date<br>From<br>To             | 10<br>03/18/20<br>03/01/20<br>03/08/20 | 085<br>019<br>019<br>019 |
| 12<br>SL<br>Da<br>UP<br>To Pet<br>31<br>SL<br>Ne<br>UP<br>In reference<br>Entry Date | 201 Eim Stree<br>uite 4080<br>allas, TX 752<br>NITED STATI<br>eleton Holdin<br>lolle 2100-A<br>ew York, NY I<br>NITED STATI<br>ce to:<br>al Services<br>Empl        | et<br>70<br>ES OF AMERI<br>gs, Inc.<br>nue<br>01110<br>ES OF AMERI<br>235-900-AN   | са<br>1 <b>т</b> |                 | Invoice<br>Billing<br>Billing<br>Rate | e Number<br>e Date<br>From<br>To<br>Tax 1 Ta | 10<br>03/18/20<br>03/01/20<br>03/08/20 | 085<br>019<br>019<br>019 |

To see how your invoice template will appear when printed or opened as an email attachment click on the disk dropdown icon and choose the **PDF** option...your invoice preview will be saved to PDF file.

| Ľ                  | Office Timesheets                                       | × 🗋 login     |                     | × +                            |                          | -           |       | ×    |
|--------------------|---------------------------------------------------------|---------------|---------------------|--------------------------------|--------------------------|-------------|-------|------|
| ÷                  | → C () localhost/OTS                                    | /Pages/Setup/ | /Billing/BillingPro | eviewInvoice.aspx              | ?RibbonIndex=7&ID=       | 오 ☆         | -     | :    |
|                    | Sign Out 🗢                                              |               |                     | R. Taylor                      |                          |             |       |      |
| 9                  | View Sheets Import / Export                             | Reports F     | Process Management  | Billing/Invoicing              | System Configuration     |             | (     | 0    |
|                    | 🇠 Templates                                             |               |                     | Contacts                       | Nate Set                 | tings       |       | 5    |
| Invoi              |                                                         | Adjustments I | History Statements  |                                | Billing Rates            | intry Rates | Setup |      |
|                    | Invoio                                                  | es            |                     | Contacts                       | Billing Rates            |             |       | Cont |
| Tim                | e And Expense template                                  |               |                     |                                |                          |             |       |      |
| Clie<br>Pro<br>Pha | ject {All}                                              | •<br>•<br>•   | F                   | ind   Next                     |                          |             |       |      |
| t                  | ∋k∩ix                                                   | Excel<br>PDF  |                     |                                | ustomer Invoice          |             |       |      |
|                    |                                                         |               |                     |                                |                          |             |       |      |
| From               | Lookout Software, LLC.<br>1201 Elm Street<br>Suite 4080 | Word          |                     | Invoice Number<br>Invoice Date | 1085<br>03/18/2019       |             |       |      |
|                    | Dallas, TX 75270<br>UNITED STATES OF AMERICA            |               |                     | Billing From<br>Billing To     | 03/01/2019<br>03/08/2019 |             |       |      |
| То                 | Peleton Holdings Inc                                    |               |                     |                                |                          |             |       |      |

## Uploading a Custom Invoice Template

Many Office Timesheets customers require highly unique and very specific invoice templates that meet the contractual requirements between them and their customers. Most of these types of invoices can't be created in commercially available time billing and/or accounting applications. However, the Office Timesheets team provides an affordable service with quick turnaround for creating custom invoices designed to each customer's exact specification using a special invoice code editor.

When your order for one or more custom invoice templates is complete, you'll receive one or more invoice template files to upload into your invoice template list. To upload your custom invoice template, simply save the file to your computer; log into Office Timesheets and click on the **Billing/Invoicing** tab and then click on the **Templates** icon. Them, from the *Invoice Template List* and click the **Upload Template** button...the Upload Template dialog will appear...

| Templates<br>ces                       | Payments Adjust | nents | History Statements | Contacts                    | Hate Settings        | Setup |
|----------------------------------------|-----------------|-------|--------------------|-----------------------------|----------------------|-------|
|                                        | Invoices        |       |                    | Contacts                    | Billing Rates        | Co    |
| pice Template                          |                 |       |                    |                             |                      |       |
| voice Template List                    |                 |       |                    |                             |                      |       |
| ee And Expense template<br>ee template |                 | -     | Add                |                             |                      |       |
| And Expense template                   |                 |       | Edit               |                             |                      |       |
| template                               |                 |       | Delete             |                             |                      |       |
|                                        |                 |       | Сору               |                             |                      |       |
|                                        |                 |       | Preview            |                             |                      |       |
|                                        |                 | -     | Upload Template    | Upload Temp<br>Save & Close | X Cancel             | ×     |
|                                        |                 |       |                    | Name -                      |                      |       |
|                                        |                 |       |                    |                             | Invoice Template     |       |
|                                        |                 |       |                    | Choose File                 | TeknixCustomTemplate |       |

Give your template an appropriate name; click on the **Choose File** button; select the template file supplied to you from the Office Timesheets team; and click **Save & Close**.

#### Formatting your custom invoice's email summary

Office Timesheets allows two types of delivery options for your invoice: mail or email. When you email your invoices to one or more customer contacts, they will receive a pre-formatted email (Invoice Email Summary) and a copy of the email attached in Adobe Acrobat PDF file format. To format your custom invoice's email summary simply select your custom invoice in the *Invoice Template List* and click **Edit**...

| Templates                                      | Payments | Adjustmen | nts | History   | Statements |
|------------------------------------------------|----------|-----------|-----|-----------|------------|
| Invoice Template                               |          |           |     |           |            |
| Invoice Template List                          |          | _         |     | Ado       |            |
| FlatFee template<br>My Custom Invoice Template |          |           |     | Edi       |            |
| Time And Expense template                      |          | _         |     | Dele      | te         |
| Time template                                  |          |           |     | Сор       | у          |
|                                                |          |           |     | Previ     | ew         |
|                                                |          |           |     | Upload Te | mplate     |
|                                                |          |           |     |           |            |
|                                                |          |           |     |           |            |
|                                                |          |           | Ŧ   |           |            |
|                                                |          |           |     |           |            |

The Invoice Template Designer window for your custom invoice template will open...

| Sign Out 🗧                                                                                                    |                                                                                                    |                                                                                                    |                                                          |                              |                   |  |  |  |  |  |  |
|----------------------------------------------------------------------------------------------------|----------------------------------------------------------------------------------------------------|----------------------------------------------------------------------------------------------------|----------------------------------------------------------|------------------------------|-------------------|--|--|--|--|--|--|
| View Sheets                                                                                                    | Import / Export                                                                                                    | Reports                                                                                             | Process I                                                | Management                   | Billing/Invoicing |  |  |  |  |  |  |
| Market Templa                                                                                                    |                                                                                                    |                                                                                                    |                                                          |                              |                   |  |  |  |  |  |  |
|                                                                                                    | Invoic                                                                                                    | es                                                                                                  |                                                          |                              | Contacts          |  |  |  |  |  |  |
| Invoice Template Des                                                                                                    | igner                                                                                                    |                                                                                                    |                                                          |                              |                   |  |  |  |  |  |  |
| Email Subject Tel<br>Dear Customer,<br>Please find attached<br>starting on [Start Dat<br>invoice is [Amount] a<br>If you have any ques<br>representative at 1-8<br>Token Due Date | Teknix Invoice [Invoice N<br>Teknix Invoice Numbe<br>e] and ending on [End<br>ind payment for the att<br>tions about your invoic<br>00-855-TEKX. | umbei Ad<br>er [Invoice Numi<br>Date]. The tota<br>ached email is<br>ce please conta<br>essage Toke | al for the attac<br>due on [Due I<br>ct your client<br>n | ling period<br>hed<br>Date]. |                   |  |  |  |  |  |  |

Construct your **Email Subject** and **Email Body** using a combination of text and *Token* variables; then select the **Date Format** you wish to appear on this selected invoice's output; and click **Save**.

### Adding a new invoice template

To add a new invoice template, click on the **Billing/Invoicing** tab; and then click on the **Templates** icon. From the *Invoice Template List* screen click the **Add** button...the *Invoice Template Designer* will appear...

Start by naming your invoice template – type a name in the Name field...

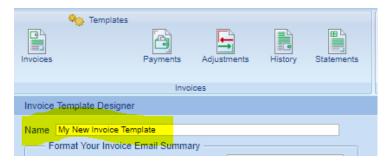

Next, format your invoice template's Invoice Email Summary...

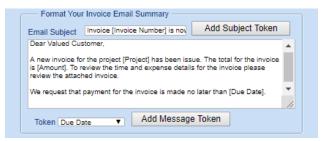

Next, format your invoice's regional preferences...

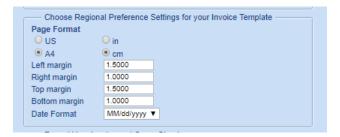

Finally, format your invoice and optional invoice cover sheet...

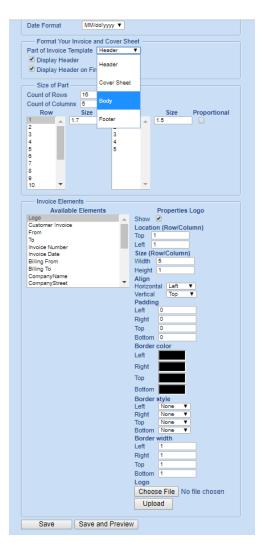

Finally, click Save or Save and Preview to save your new invoice template settings.

## Creating and Managing Invoices

From the Billing/Invoicing tab in Office Timesheets' Time Billing Edition you can create one-off invoices or invoice batches; view and mange invoices; enter and manage invoice payments and adjustments; view invoice history; and generate statements. Each of these areas/functions are covered in the subtopics below.

## Creating an Invoice

To create a single invoice, click on the **Add Invoice** icon in *Invoices* area. Next, choose the appropriate Invoice Info, Filter, and Discount Options.

• **Client**, **Project** (if needed) and/or **Phase** (if needed) – the client, project and/or phase for which you are generating and invoice.

- **Invoice Date** the date in which you issue the invoice. This date triggers the payment terms. For example, if your invoice date is March 1, 2019 and your payment terms are NET 15, then the invoice due date will be March 16, 2019 (15 days from March 1<sup>st</sup>).
- **Payment Terms** number of days, from the selected **Invoice Date**, when the payment is expected.
- **Template** the invoice template you wish to use to create the invoice.
- From and To Date the start and end date for time and expense entries used to create the invoice.
- **Filters** filters allow you to exclude specified time and expense entries from your invoices using entry and task-based status fields in Office Timesheets.
- **Discount** this allows you to include a discount on your invoice. You can specify what the discount will apply to on the invoice (Time Entries, Expense Entries or Flat Fee items); and you can specify how you wish to apply the discount (as a fixed amount or as a percentage).

Next, make a notation about the invoice in the *Notes* field; and then click **Save**.

| View St                                                                                           | neets                              | Import / Export    | Reports                    | Process I | Management                                                                        | Billing/Invoicing | System Configuration                         |
|---------------------------------------------------------------------------------------------------|------------------------------------|--------------------|----------------------------|-----------|-----------------------------------------------------------------------------------|-------------------|----------------------------------------------|
| Invoices                                                                                          | Add Inw<br>Add Bat<br>Templat      | ch 🐴               | Adjustments                | History   | Statements                                                                        | Contacts          | Rate Settings                                |
|                                                                                                   |                                    | Invo               | ices                       |           |                                                                                   | Contacts          | Billing Rates                                |
| Billing Invoice                                                                                   | Details                            |                    |                            |           |                                                                                   |                   |                                              |
| Invoice Info                                                                                      |                                    |                    |                            |           | Discourt                                                                          |                   | Notes                                        |
| Invoice #<br>Client<br>Project<br>Phase<br>Invoice Date<br>Payment Type<br>Template<br>From<br>To | (All)<br>(No se<br>03/18/<br>NET 4 | and Expense templa | ste                        |           | Discount<br>pply to:<br>Time Entries<br>Expense Entrie<br>Flat Fee<br>Food<br>100 | \$<br>            | Notes<br>Enter notes about the invoice here. |
| Filters<br>Entry<br>Billable<br>Overtime<br>Approval s                                            | Task                               |                    | Ignore<br>Ignore<br>Ignore |           | <b></b>                                                                           |                   |                                              |
|                                                                                                   |                                    |                    |                            |           |                                                                                   | Save              | Cancel                                       |

## **Invoice Batches**

Office Timesheets includes a batch invoice creation functions to allow Billing Administrators the ability to create two (2) or more invoices at a time.

## Creating a Batch of Invoices

To generate a batch of invoices, navigate to the **Billing/Invoice** tab, and click on the **Add Batch** icon ... the *Billing Invoice Batches* screen will appear. Complete the *Batch Invoice Info* form and then click the **Search Batches** button ... Office Timesheets will search for all possible invoices based on the Batch Invoice Info details you've entered.

# NOTE: Each isolation level requires a separate batch of invoices (they can't be combined into a single batch).

Select the invoices you wish to create in your batch using each invoice row's checkbox (in the first column); and click on the **Create Batches** button.

| 6        | Sign Out 🤤                                                                      |                                             |             |            |            |                   |               |              | adr                             | min                    |                                   |
|----------|---------------------------------------------------------------------------------|---------------------------------------------|-------------|------------|------------|-------------------|---------------|--------------|---------------------------------|------------------------|-----------------------------------|
| U        | View Sheets                                                                     | Import / Export                             | Reports     | Process Ma | nagement   | Billing/Invoicing | System 0      | onfiguratio  | n                               |                        |                                   |
| Invoice  | Add Invoice     Add Batch     And Batch     Payments     Adjustments     Histor |                                             |             |            | Statements | Contacts          | Billing Rates |              | te Settings<br>date Entry Rates | Payment Terms          |                                   |
|          |                                                                                 | Invoices                                    | 5           |            |            | Contacts          |               | Billing Rate | 15                              | Configuration          |                                   |
| Billing  | g Invoice Batches                                                               |                                             |             |            |            |                   |               |              |                                 |                        |                                   |
| — Ba     | tch Invoice Info —                                                              |                                             |             |            |            |                   |               |              |                                 |                        |                                   |
| Isolati  | ion:                                                                            | Client                                      |             |            | •          | Discount          |               |              | Notes -                         |                        |                                   |
| Invoice  | е Туре                                                                          | One Invoice     One Invoice     One Invoice |             |            |            | Time Entries      |               |              | February Time                   | e and Expense Batch #1 |                                   |
| Batch    | Name                                                                            | FEB-TE-BATC                                 | H-03222019  | )          |            | Flat Fee          |               |              |                                 |                        |                                   |
| Invoice  | e Date                                                                          | 03/22/2019                                  |             |            |            | ercentage         | •             |              |                                 |                        |                                   |
| Payme    | ent Type                                                                        | NET 45                                      |             |            | ▼ 0.       | 00                |               |              |                                 |                        |                                   |
| Templa   | ate                                                                             | Time And Expens                             | se template |            | •          |                   |               |              |                                 |                        |                                   |
| From     |                                                                                 | 02/01/2019                                  |             |            |            |                   |               |              |                                 |                        |                                   |
| То       |                                                                                 | 02/28/2019                                  |             |            |            |                   |               |              |                                 |                        |                                   |
| Batch ac | ctions: Cre                                                                     | ate Batches                                 | Sear        | ch Batches |            |                   | _             | _            |                                 |                        |                                   |
| CL       | LIENT                                                                           |                                             |             | PROJEC     | ст         |                   |               | PHAS         | E                               |                        | AMOUNT O                          |
| Tr       | tan Industries Corp.                                                            |                                             |             | 450-10     | D-EDGE     |                   |               | {None        | n}                              |                        | \$5,861.74                        |
| E Pe     | eleton Holdings, Inc.                                                           |                                             |             | 235-90     | D-AMT      |                   |               | {None        | 1}                              |                        | \$5,553.23                        |
| 🗹 Pe     | eleton Holdings, Inc.                                                           |                                             |             | {All}      |            |                   |               | {Non         | 1}                              |                        | \$5,553.23                        |
| TR       | tan Industries Corp.                                                            |                                             |             | {All}      |            |                   |               | {None        | •}                              |                        | \$5,861.74                        |
|          |                                                                                 |                                             |             |            |            |                   |               |              |                                 |                        | \$22,829.93                       |
| Recor    | rds per page: 25                                                                | *                                           |             |            |            |                   |               |              |                                 | Show Filter - Records  | : 1 - 4 of 4 - Pages: I 🗰 🗰 1 🐝 🐝 |

## Finalizing a Batch of Invoices

Once your invoice batch is created, return to the *Invoices Grid* by clicking on the **Invoices** icon. You'll notice that each invoice that is created from your batch will display the batch's name in the **BATCH** column ...

| Sign Out<br>View SI             | neets Import / | Export Reports        | Process Ma | nagement   | Billing/Invoicing | System Configu |            | admin       |
|---------------------------------|----------------|-----------------------|------------|------------|-------------------|----------------|------------|-------------|
| Invoices                        | Templetee      | yments Adjustments    | History    | Statements | Contacts          | Billing Rates  |            | es Set      |
|                                 |                | Invoices              |            |            | Contacts          | Billing        | Rates      |             |
| Billing Invoice<br>Drag a colun |                | group by that column. |            |            |                   |                |            |             |
| ACTION                          | REF #          | BATCH                 | 0          | STAGE      | STATUS            | DATE 🕃         | DUE DATE 🕃 | CLIENT      |
|                                 | 1002           | FEB-TE-BATCH-032220   | )19        | Pre-Bill   | Not Sent          | 03/22/2019     | 05/06/2019 | Titan Indus |
|                                 | 1001           | FEB-TE-BATCH-032220   | 019        | Pre-Bill   | Not Sent          | 03/22/2019     | 05/06/2019 | Peleton Ho  |
|                                 | 1000           |                       |            | Billed     | Due (Partial) 4   | L 03/18/2019   | 05/02/2019 | Peleton Ho  |
|                                 |                |                       |            |            |                   |                |            |             |
| Records per p                   | age: 25 😵      |                       |            |            |                   |                |            |             |
| Batch actions:                  | Finalize       | UnFinalize            | Ser        | nd         | Set as Exporte    | Set as U       | Jnexported |             |

Select the invoices from the batch that you wish to Finalize using each invoice row's checkbox (in the first column); and click on the **Finalize** button.

## Emailing a Batch of Invoices

To email an entire batch of invoices or selection of invoices simply select the invoices from the *Invoices Grid* that you wish to email using each invoice row's checkbox (in the first column); and click on the **Send** button.

|                           | View Sh      | eets Im | port / Export  | Reports        | Process Ma | anagement | Bi | System Configuration |               |             |               |
|---------------------------|--------------|---------|----------------|----------------|------------|-----------|----|----------------------|---------------|-------------|---------------|
| Invo                      | Add Batch    |         |                |                |            |           |    |                      |               |             | gs<br>ry Rate |
| Invoices Contacts Billing |              |         |                |                |            |           |    |                      |               |             |               |
| Dr                        |              |         | re to group by |                |            |           |    |                      |               |             |               |
|                           | ACTION       | REF #   | BATCH          |                | ¢          | -         | 0  | STATUS               | DATE          | DUE DAT     |               |
|                           |              | 1002    | FEB-TE         | E-BATCH-032220 | 019        | Billed    |    | Due 45 day(-s        | s) 03/22/20   | 19 05/06/20 | 19            |
|                           |              | 1001    | FEB-TE         | E-BATCH-032220 | 019        | Billed    |    | Due 45 day(-s        | s) 03/22/20   | 19 05/06/20 | 19            |
|                           | <b>P</b>     | 1000    |                |                |            | Billed    |    | Due (Partial)        | 41 ( 03/18/20 | 19 05/02/20 | 19            |
|                           |              |         |                |                |            |           |    |                      |               |             |               |
| Re                        | cords per pa | ige: 25 | *              |                |            |           |    |                      |               |             |               |
|                           |              |         |                |                |            |           |    |                      |               |             |               |
|                           |              |         |                |                |            |           |    |                      |               |             | <b>1</b>      |

### Deleting an Invoice Batch

To delete an entire batch of invoices, select one invoice from the specified batch; click the **Action** icon; and then click the **Delete Invoice Batch** option from the *Invoice Actions* dialog as shown below ...

| Bill  | ling Invoices |                  |                      |        |      |     |                                     |
|-------|---------------|------------------|----------------------|--------|------|-----|-------------------------------------|
| Dr    | rag a column  | header here to g | roup by that column. |        |      |     | Invoice Actions                     |
|       | ACTION        | REF #            | BATCH 😂              | STAGE  | 0    | s   |                                     |
|       | 7             | 1002             | FEB-TE-BATCH-03222(  | Billed |      | D   | Invoice #: 1001                     |
|       |               | 1001             | FEB-TE-BATCH-032220  | Billed |      | D.  | Template: Time And Expense template |
|       |               | 1000             |                      | Billed |      | D - |                                     |
|       |               |                  |                      |        |      | L   | View Invoice                        |
| Re    | cords per pag | ge: 25 😻         |                      |        |      |     | Preview Invoice                     |
| Batch | actions:      | Finalize         | UnFinalize           |        | Send |     | UnFinalize                          |
|       |               |                  |                      |        |      |     | Set as Exported                     |
|       |               |                  |                      |        |      |     | Send Invoice                        |
|       |               |                  |                      |        |      |     | Email History                       |
|       |               |                  |                      |        |      |     |                                     |
|       |               |                  |                      |        |      |     | Delete Invoice                      |
|       |               |                  |                      |        |      |     | Delete Invoice Batch                |

## The Invoice Grid

The invoice grid is the primary area in which you'll be managing your invoices. The invoice grid is highly

inter-active and provides several easy-to-use tools that allow you to view invoice and invoice data practically any way you wish. By default, twenty-five (25) invoice records are visible on each page of the invoice grid. However, you can view up to five hundred (500) invoices on single page within the grid control using the **Records per page** drop down list...

| Drag a colum   | n hea | der here         | to gr | oup by that c | olumn. |        |      |     |
|----------------|-------|------------------|-------|---------------|--------|--------|------|-----|
| ACTION         | REF   | #                | •     | BATCH         | 8      | STAGE  | 0    | STA |
| • 🗗            | 100   | 0                |       |               |        | Billed |      | Due |
|                |       |                  |       |               |        |        |      |     |
| Records per pa | ge: [ | 25               | ~     |               |        |        |      |     |
|                |       | 1                |       |               |        |        |      |     |
| latch actions: |       | 5<br>10<br>15    |       | UnFin         | alize  |        | Send |     |
|                |       | » 25<br>50       |       |               |        |        |      |     |
|                |       | 75<br>100<br>150 |       |               |        |        |      |     |
|                |       | 200              |       |               |        |        |      |     |
|                |       | 250<br>350       |       |               |        |        |      |     |
|                |       | 500              |       |               |        |        |      |     |

The invoice grid also allows you to sort and/or group your invoice grid by column. Simply click on the ascending/descending sorting arrow next to the column heading name to sort a specified column. To group the invoice grid by one or more column, simply drag the column header to the blue bar just above the column header row.

## **Invoice** Actions

Once you generate an invoice there are several actions available such as editing, previewing, finalizing, unfinalizing and more. Below we'll discuss the two (2) stages of invoices and each available action allowed for invoices you've created.

#### **Invoicing Stages**

Once you create a single invoice or a batch of invoices the invoice will be in the "**Pre-Bill**" stage. The Pre-Bill stage allows your organization to review an invoice before it is sent to appropriate customer contacts. Once your internal review of an invoice is completed, you'll use the **Finalize** action to finalize the invoice, which moves it to the "**Billed**" stage.

|       | Sign Ou                                                                  | t =    |            |          |            |     |           |         |          |                   |   |               |                |                                 |      |
|-------|--------------------------------------------------------------------------|--------|------------|----------|------------|-----|-----------|---------|----------|-------------------|---|---------------|----------------|---------------------------------|------|
| Y     | View S                                                                   | heets  | Import /   | Export   | Reports    |     | Process I | Manager | ment     | Billing/Invoicing | 3 | System Co     | nfigura        | ition                           |      |
| Invo  |                                                                          | Add B  | atch       | ments    | Adjustmen  | ıts | History   |         | ements   | Contacts          |   | Billing Rates | 20<br>23<br>23 | Rate Settings<br>Update Entry F | Rate |
|       |                                                                          |        |            | Invoid   | ces        |     |           |         |          | Contacts          |   |               | Billing        | Rates                           |      |
|       | ing Invoice<br>ag a colu                                                 |        | er here to | group by | that colum | n.  |           |         |          |                   |   |               |                |                                 |      |
|       | ACTION                                                                   | I REF  | #          | BATC     | н          | Ð   | STAGE     | E       | STATUS   |                   |   | DATE          | e              | DUE DATE 🕃                      | С    |
|       | - 7                                                                      | 1000   |            |          |            |     | Pre-Bill  |         | Not Sent |                   |   | 03/18/201     | 9              | 05/02/2019                      | Pe   |
|       |                                                                          |        |            |          |            |     |           |         |          |                   |   |               |                |                                 |      |
| Re    | cords per p                                                              | age: 2 | 5 👟        |          |            |     |           |         |          |                   |   |               |                |                                 |      |
|       |                                                                          |        |            |          |            |     |           |         |          |                   |   |               |                |                                 |      |
| Batch | atch actions: Finalize UnFinalize Send Set as Exported Set as Unexported |        |            |          |            |     |           |         |          |                   |   | Set a         | as Un          | exported                        |      |

## Finalizing and Unfinalizing Invoices

To finalize one or more invoices in the *Pre-Bill* Stage simply check the box in the first column of invoice row, and then click the green **Finalize** button. You'll now notice that the *STAGE* of the invoice is changed to **"Billed"**.

| View                                                                                                    | Sheets     | Import / E | xport Repo     | orts Proce  | ss Manager | ment     | Billing/Invoicing |    | System Cor | ifigur  | ation                           |            |        |               |       |     |               |                |
|----------------------------------------------------------------------------------------------------|------------|------------|----------------|-------------|------------|----------|-------------------|----|------------|---------|---------------------------------|------------|--------|---------------|-------|-----|---------------|----------------|
|                                                                                                    | Add Invo   | *n 🔓       |                | tments Hist |            | ements   | Contacts          | Bi | ling Rates |         | Rate Settings<br>Update Entry R | Rates [    | ietup  | Payment 1     | erms  |     |               |                |
|                                                                                                    |            |            | Invoices       |             |            |          | Contacts          |    |            | Billing | Rates                           |            |        | Configuration |       |     |               |                |
| Billing Invoi                                                                                                    | ces        |            |                |             |            |          |                   |    |            |         |                                 |            |        |               |       |     |               |                |
| Drag a colu                                                                                                    | umn header | here to gr | oup by that co | lumn.       |            | -        | _                 | -  | _          |         | _                               | _          | -      | _             | _     | _   | _             | _              |
| ACTIC                                                                                                    | N REF #    | ¢          | BATCH          | STAG        | •          | STATUS   |                   | ÷  | DATE       | Ð       | DUE DATE 🗟                      | CLIENT     | Ð      | PROJECT       | PHAS  | E 🖸 | AMOUNT 🖯      | PAID           |
| <ul> <li>Image: A state</li> <li>Image: A state</li> <li>Image: A state<td>1000</td><td></td><td></td><td>Billed</td><td></td><td>Due 42 d</td><td>day(-s)</td><td></td><td>03/18/2019</td><td>,</td><td>05/02/2019</td><td>Peleton Ho</td><td>ldings</td><td>{All}</td><td>{None</td><td>e}</td><td>\$64,016.34</td><td>\$0.</td></li></ul> | 1000       |            |                | Billed      |            | Due 42 d | day(-s)           |    | 03/18/2019 | ,       | 05/02/2019                      | Peleton Ho | ldings | {All}         | {None | e}  | \$64,016.34   | \$0.           |
|                                                                                                    |            |            |                |             |            |          |                   |    |            |         |                                 |            |        |               |       |     | \$64,016.34   | \$0.           |
| Records per                                                                                                    | page: 25   | *          |                |             |            |          |                   |    |            |         |                                 |            |        |               |       |     | Show Filter - | Records: 1 - 1 |
|                                                                                                    |            |            |                |             |            |          |                   |    |            |         |                                 |            |        |               |       |     |               |                |
| Batch actions                                                                                                    | : Fir      | alize      | UnFina         | lize        | Send       |          | Set as Export     | ed | Set a      | s Ur    | nexported                       |            |        |               |       |     |               |                |
|                                                                                                    |            |            |                |             |            |          |                   |    |            |         |                                 |            |        |               |       |     |               |                |
|                                                                                                    |            |            |                |             |            |          |                   |    |            |         |                                 |            |        |               |       |     |               |                |

If you've finalized an invoice, but later notice a mistake and need to edit the invoice, you'll need to Unfinalize the invoice. To Unfinalize the invoice simply check the box in the first column of the appropriate invoice row, and then click the red **UnFinalize** button. You'll now notice that the *STAGE* of the invoice is changed to **"Pre-Bill"**.

#### Editing an Invoice

To edit an invoice, click on the *Action* icon in the row of the invoice you wish to edit; and click **Edit Invoice**.

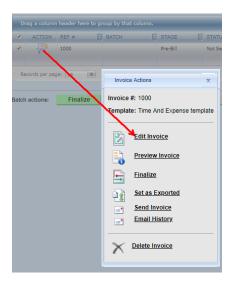

Make the changes/modifications you desire for the selected invoice in the **Billing Invoice Details** screen; and click **Save** to complete your changes to the selected invoice.

| Billing Invoice                                                                                                    | Details                                                                                                    |                                |                                                                           |      |               |                         |  |
|----------------------------------------------------------------------------------------------------|----------------------------------------------------------------------------------------------------|--------------------------------|---------------------------------------------------------------------------|------|---------------|-------------------------|--|
| Invoice Info-<br>Invoice #<br>Client<br>Project<br>Phase<br>Invoice Date<br>Payment Type<br>Template<br>From<br>To<br>Filters | 1000<br>Peleton Holdings. Inc.<br>[Al]<br>(No selection)<br>03/18/2019<br>III<br>NET 45<br>Time And Expense templat<br>03/01/2019<br>III<br>03/31/2019 |                                | Discount<br>Apply to:<br>Time Entries<br>Expense Entries<br>Fixed<br>0.00 |      | Enter notes i | about the invoice here. |  |
| Entry<br>Billable<br>Overtime<br>Approval s                                                                                   | Task<br>fatus                                                                                                    | Ignore V<br>Ignore V<br>Ignore | •                                                                         |      |               |                         |  |
|                                                                                                    |                                                                                                    |                                |                                                                           | Save | Cancel        |                         |  |

#### Previewing an Invoice

To preview an invoice, click on the *Action* icon in the row of the invoice you wish to edit; and click **Preview Invoice**. The invoice will appear in the Preview window, which also allows you save the invoice to Excel, PDF and/or Word file formats.

#### Setting an Invoice as Exported or Unexported

Office Timesheets' Time Billing Edition includes a special flag for each invoice to indicate if the invoice has been exported or not. The **Exported** flag is both visible and actionable from the *Invoices Grid*. To change the Exported flag of a specified invoice to Exported or Unexported check the box in the first column of the invoice row, and then click the **Set as Exported** or **Set as Unexported** button.

| 1000     |            | Billed | Due 42 day(-s) | 03/18/2019 | 05/02/2019    | Peleton Holdings, : {All} |
|----------|------------|--------|----------------|------------|---------------|---------------------------|
|          |            |        |                |            |               |                           |
| je: 25 😻 |            |        |                |            |               | _                         |
| Finalize | UnFinalize | Send   | Set as         | Exported   | Set as Unexpo | orted                     |
|          |            |        |                |            |               |                           |
|          |            |        |                |            |               |                           |
|          |            |        |                |            |               |                           |

Sending an Invoice

There are two ways to send invoices to your specified client contacts: traditional mail and/or email.

The traditional mail approach requires that you preview the invoice (as described above); save the invoice to Excel, Word, or PDF (recommended for best print results) file format; print the invoice; and then enclose the invoice in an addressed envelope.

The other option is to email your invoice to the customer's linked contacts. Invoices can be emailed one at a time or in multi-selected batches (sending two or more invoices at a time). Keep in mind, while your invoice template can contain a cover page, each invoice template can also contain an Invoice Email Summary mail template, personalized with variables specific to the client and/or the client's specified projects and more. Thus, while not as feature rich, the invoice template's Invoice Email Summary acts in a similar manner to the invoice's cover sheet. To edit an invoice, click on the *Action* icon in the row of the invoice you wish to edit; and click **Send Invoice**. Once this action is completed, Office Timesheets will send an email to each of the linked contacts for the customer, with the invoice attached in PDF file format.

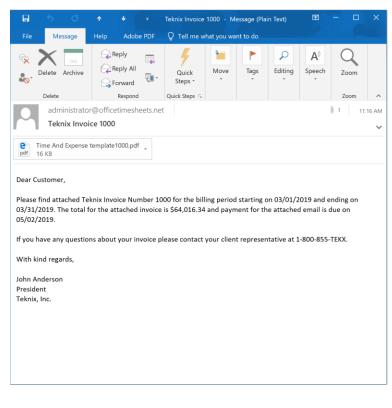

#### Viewing an Invoice's Email History

Each invoice that is emailed from Office Timesheets' Time Billing Edition is logged, contains a status, and, if appropriate, error message details. To view an invoice's email history, click on the *Action* icon in the appropriate row of the invoice; and click **Email History**.

| _      |      |       |          |        |       |        |        |    |       |       |     |            |          |       |        |      |          |       |        |            |      |        |       |                 |       |
|--------|------|-------|----------|--------|-------|--------|--------|----|-------|-------|-----|------------|----------|-------|--------|------|----------|-------|--------|------------|------|--------|-------|-----------------|-------|
| STAGE  | ê    | STATI |          | 0      |       | DAT    | TE     |    | DUE   | DATE  | e c | CLIENT     | 0        | PROJE | СТ     | 0    | PHASE    | 9     | AM     | оиит 🔁     |      | PAI    |       | BALANCE 🔂       | EX    |
| Billed |      | Due 4 | 2 day(-s |        | 03    | 3/18/3 | 2019   |    | 05/02 | /2019 | P   | eleton Hol | dings, i | {All} |        |      | {None}   |       | \$64   | 4,016.34   |      | \$0    | 0.00  | \$64,016.34     |       |
|        |      |       |          |        |       |        |        |    |       |       |     |            |          |       |        |      |          |       | \$64   | ,016.34    |      | \$0    | 0.00  | \$64,016.34     |       |
|        |      |       |          |        |       |        |        |    |       |       |     |            |          |       |        |      |          |       | S      | how Filter | - Re | cords: | 1 - 1 | of 1 - Pages: 🔣 | ) 帐 1 |
|        |      | _     | Invo     | oice I | Email | Histo  | ory    |    |       |       |     |            |          |       |        |      |          |       |        |            | x    | 1-     |       |                 |       |
| S      | Send | - 1   | То       |        |       |        |        |    | (     | Co    |     |            |          |       | Maileo |      |          | Statu | s Erro | r Message  |      |        |       |                 |       |
|        |      |       | jbone    | @loo   | kouts | oftwa  | are.co | om |       |       |     |            |          |       | 03/21/ | 2019 | 04:15 PM | Sent  |        |            |      |        |       |                 |       |
|        |      |       |          |        |       |        |        |    |       |       |     |            |          |       |        |      |          |       |        |            |      |        |       |                 |       |
|        |      |       |          |        |       |        |        |    |       |       |     |            |          |       |        |      |          |       |        |            |      |        |       |                 |       |
|        |      |       |          |        |       |        |        |    |       |       |     |            |          |       |        |      |          |       |        |            |      |        |       |                 |       |
|        |      |       |          |        |       |        |        |    |       |       |     |            |          |       |        |      |          |       |        |            |      |        |       |                 |       |
|        |      |       |          |        |       |        |        |    |       |       |     |            |          |       |        |      |          |       |        |            |      |        |       |                 |       |
|        |      |       |          |        |       |        |        |    |       |       |     |            |          |       |        |      |          |       |        |            |      |        |       |                 |       |

#### Deleting an Invoice

Sometimes you may wish to completely delete an invoice and start all over again. To delete an invoice or invoice batch, click on the *Action* icon in the row of the invoice; and click **Delete Invoice**.

## Payments

Payments are viewed and managed from the Payments grid. To access the Payments grid click on the Payments icon in the Invoices ribbon group. You can perform similar functions in the Payment grid as in the Invoices grid like column sorting, column grouping, settings the number of payment records visible in a single grid page, and filter by column.

## **Adding Payments**

To add a payment, click on the **Invoices** icon, and then click on the **Add Payment** icon (only visible when the Payments icon is selected) ...

| Sign Out =                                                                                                    |                                                                                                    |              |                                                                                                    |                   |              |               |                    | R. Taylor             |
|----------------------------------------------------------------------------------------------------|----------------------------------------------------------------------------------------------------|--------------|----------------------------------------------------------------------------------------------------|-------------------|--------------|---------------|--------------------|-----------------------|
| View Sheets                                                                                                    | Import / Export                                                                                                    | Reports Proc | ess Management                                                                                                    | Billing/Invoicing | System Confi | guration      |                    |                       |
| Templates                                                                                                    | Payments                                                                                                    | Add Payment  | Adjustments History                                                                                                    | Statements        | Contacts     | Rate Settings | Payment Terms      |                       |
|                                                                                                    |                                                                                                    | Invoices     |                                                                                                    |                   | Contacts     | Billing Rates | Configuration      |                       |
| Billing Customer Paymer                                                                                                    | nt                                                                                                    |              |                                                                                                    |                   |              |               |                    |                       |
| Payment Info                                                                                                    |                                                                                                    |              |                                                                                                    |                   |              |               |                    |                       |
| Payment Date<br>Citent<br>Project<br>Phase<br>Payment Method<br>Number<br>Bank<br>Date<br>Payment Amount (5)<br>Payment Notes | 03/18/2019<br>Peleton Holding<br>(Al)<br>(No selection)<br>Check<br>78654<br>BOA<br>03/18/2019<br>64016.34<br>Notes about the | v.           | v<br>v                                                                                                    |                   |              |               |                    |                       |
|                                                                                                    |                                                                                                    |              |                                                                                                    |                   |              |               |                    |                       |
|                                                                                                    |                                                                                                    |              | Save                                                                                                    | Cancel            |              |               |                    |                       |
| Outstanding Invoices/Adju<br>Select which invoice/adjustr                                                                     |                                                                                                    | n payment    |                                                                                                    |                   |              |               | Remaining unalloca | ted amount (\$): 0.00 |
| DATE TYPE                                                                                                    |                                                                                                    | REF #        | CLIENT                                                                                                    | PROJECT           | PHASE        | AMOUNT        | PAID BALANCE       | AMOUNT TO PAY         |
| 03/18/2019 INV                                                                                                    | -                                                                                                    | 1000         | Peleton Holdings, Inc.                                                                                                    |                   | {None}       | \$64,016.34   | \$0.00 \$64,016.34 | 64016.34              |
| 11, 10, 1017                                                                                                    |                                                                                                    |              | and the second second sec | 0.002             | (            | \$64,016.34   | \$0.00 \$64,016.34 | 2.010.01              |
|                                                                                                    |                                                                                                    |              |                                                                                                    |                   |              |               |                    |                       |
| Payment Refunds:<br>DATE REF #                                                                                                | NO                                                                                                    | TES          |                                                                                                    |                   |              |               |                    | REFUNDED              |
|                                                                                                    |                                                                                                    |              |                                                                                                    |                   |              |               |                    |                       |
|                                                                                                    |                                                                                                    |              |                                                                                                    |                   |              |               | TOTAL              | : \$0.00              |

# Managing Adjustments

There are two types of adjustments that can be made from the Adjustments area: **balance adjustments** and **refunds**.

**Balance adjustments** are credit and/or debit adjustments applied to a customer, customer project and/or customer phase. A **refund** is a refund that can be applied to any payments that have not been applied to a specified invoice.

## Entering Balance Adjustments

To enter a balance adjustment, click on the **Adjustments** icons, and then click on the **Add Credit/Debit** icon (only visible from the Adjustments grid); enter the appropriate *Adjustment Info*; and click **Save**.

| Vew Sheds       Import Export       Reports       Process Management       Billing/Invoicing       System Configuration         Importes       Import Export       Import Add CedeUcDelling       Import Contacts       Import Rate Settings       Import Rate Settings       Import Rate Settings         Importes       Import Adjustments       Import Rate       Import Rate Settings       Import Rate       Import Rate </th <th>Sign Out 🗢</th> <th></th> <th></th> <th></th> <th></th> <th></th> <th>R. Taylor</th> | Sign Out 🗢                 |                     |                        |                     |                    |                      | R. Taylor                               |
|----------------------------------------------------------------------------------------------------|----------------------------|---------------------|------------------------|---------------------|--------------------|----------------------|-----------------------------------------|
| Image: Seve     Image: Seve        Image: Seve <td>View Sheets</td> <td>Import / Export</td> <td>Reports Process Man</td> <td>agement Billing/Inv</td> <td>roicing System Con</td> <td>iguration</td> <td></td>                                                                                                    | View Sheets                | Import / Export     | Reports Process Man    | agement Billing/Inv | roicing System Con | iguration            |                                         |
| Invoides     Payments     Adjustments       Invoides     Contacts     Billing Rates     Setup         Billing Credit/Debit         Adjustment Info         Adjustment Info         Adjustment Info         Adjustment Notes         Invoides         Octacts     Billing Rates         Octacts     Billing Rates   Contacts       Difference         Adjustment Info         Adjustment Info         Adjustment Notes         Difference         Save   Contacts          Billing Rates         Billing Rates         Contacts          Adjustment Info         Adjustment Amount (S)         Integration         Save         Cancel                                                                                                    |                            | ites                |                        |                     |                    |                      |                                         |
| Invoides     Payments     Adjustments       Invoides     Contacts     Billing Rates     Setup         Billing Credit/Debit         Adjustment Info         Adjustment Info         Adjustment Info         Adjustment Notes         Invoides         Octacts     Billing Rates         Octacts     Billing Rates   Contacts       Difference         Adjustment Info         Adjustment Info         Adjustment Notes         Difference         Save   Contacts          Billing Rates         Billing Rates         Contacts          Adjustment Info         Adjustment Amount (S)         Integration         Save         Cancel                                                                                                    |                            | 2                   | Add Refu               | nd 📘                |                    | 😸 🔀 Update Entry Rat | is 🔐                                    |
| Billing Credit/Debit         Adjustment Info         Adjustment Info         Clent       Peteon Holdings, inc.         Project       [Ad]         Plase       Pla selection)         Adjustment Notes       Credit         Adjustment Notes       Notes about the adjustment go here.         Save       Cancel                                                                                                    |                            | Payments Ad         | djustments             |                     | ements             | Billing Rates        | Setup                                   |
| Adjustment Info Adjustment Info Clent Peleon Hodrogs. Inc. Peleon Hodrogs. Inc. Phase Plos selection Adjustment Types Adjustment Anount (S) 10.34 Adjustment Notes Notes about the adjustment go here. Save Cancel                                                                                                    |                            |                     | Invoices               |                     | Contacts           | Billing Rates        | Configuration                           |
| Adjustment Date 09192019<br>Clent Peteron Holdrys, inc. •<br>Phase Plase Plaseietion) •<br>Adjustment Types Oreit •<br>Adjustment Notes Double adjustment go here.<br>Save Cancel                                                                                                    | Billing Credit/Debit       |                     |                        |                     |                    |                      |                                         |
| Clent Peleon Hodrags. Inc.  Poject (As)  Poise (Dis selection)  Adjustment Types Credit  Adjustment Notes  Notes about the adjustment go here.  Save Cancel                                                                                                    | Adjustment Info            |                     |                        |                     |                    |                      |                                         |
| Cleft Peteron Hodings, inc.  Project (A) Peteron Hodings, inc.  Phase (b) selection)  Adjustment Types Credit Adjustment Notes  Notes about the adjustment go here. Save Cancel                                                                                                    |                            | 03/18/2010          |                        |                     |                    |                      |                                         |
| Phase Indo selection v Adjustment Types Credit v Adjustment Notes Indo selection v Adjustment Notes Notes about the adjustment go here. Save Cancel                                                                                                    | Client                     |                     |                        |                     |                    |                      |                                         |
| Adjustment Types Credit  Adjustment Amount (5) 19.34 Adjustment Notes Notes about the adjustment go here. Save Cancel                                                                                                    |                            |                     |                        |                     |                    |                      |                                         |
| Adjustment Amount (s) to 34 Adjustment Notes Notes about the adjustment go here. Save Cancel                                                                                                    |                            |                     |                        |                     |                    |                      |                                         |
| Save Cancel                                                                                                    |                            |                     |                        |                     |                    |                      |                                         |
|                                                                                                    | Adjustment Notes           | Notes about the adj | justment go here.      |                     |                    |                      |                                         |
|                                                                                                    |                            |                     |                        |                     |                    |                      |                                         |
|                                                                                                    |                            |                     |                        |                     |                    |                      |                                         |
|                                                                                                    |                            |                     |                        |                     |                    |                      |                                         |
|                                                                                                    |                            |                     |                        |                     |                    |                      |                                         |
|                                                                                                    |                            |                     |                        |                     |                    |                      |                                         |
|                                                                                                    |                            |                     |                        |                     |                    |                      |                                         |
|                                                                                                    |                            |                     |                        |                     |                    |                      |                                         |
| Autoritation Investore                                                                                                    |                            |                     |                        | Save Cance          |                    |                      |                                         |
| Outstanding Invoices                                                                                                    |                            |                     |                        |                     |                    |                      |                                         |
| Outstanding invoices                                                                                                    | Outstanding Invoices       |                     |                        |                     |                    |                      |                                         |
| Select which invoice to include in adjustment Remaining unallocated amount (\$): 0.00                                                                                                    | Select which invoice to in | clude in adjustment |                        |                     |                    |                      | Remaining unallocated amount (\$): 0.00 |
| DATE CLIENT PROJECT PHASE AMOUNT PAID/ADJUSTED BALANCE AMOUNT TO ADJUST                                                                                                    | DATE 🔛                     | REF #               | CLIENT                 | PROJECT             | PHASE              | AMOUNT PAID/ADJUS    | TED BALANCE AMOUNT TO ADJUST            |
| 03/18/2019 1000 Peleton Holdings, Inc. (All) (None) 564,015.34 -564,015.34 \$0.00 18.34                                                                                                    | 03/18/2019                 | 1000                | Peleton Holdings, Inc. | {All}               | {None}             | \$64,016.34 -\$64,   | \$0.00 16.34                            |
| \$64,016.34 -\$64,016.34 \$0.00                                                                                                    |                            |                     |                        |                     |                    | \$64,016.34 -\$64,0  | 16.34 \$0.00                            |

## Entering Refunds

To enter a refund, click on the **Adjustments** icons, and then click on the **Add Refund** icon (only visible from the Adjustments grid); enter the appropriate *Refund Info*; and click **Save**.

| Sign Out =                                                                                           |                                                                                                    |                        |                     |                    |                | F               | R. Taylor |
|----------------------------------------------------------------------------------------------------|----------------------------------------------------------------------------------------------------|------------------------|---------------------|--------------------|----------------|-----------------|-----------|
| View Sheets                                                                                          | Import / Export Re                                                                                   | eports Process Man     | agement Billing/Inv | oicing System Cont | iguration      |                 |           |
| Templ<br>Invoices                                                                                    |                                                                                                    | Add Cred               | nd 💼                | E Contact          | Rate Settings  | Payment Terms   |           |
|                                                                                                    |                                                                                                    | Invoices               |                     | Contacts           | Billing Rates  | Configuration   |           |
| Billing Refunds                                                                                      |                                                                                                    |                        |                     |                    |                |                 |           |
| Refund Info                                                                                          |                                                                                                    |                        |                     |                    |                |                 |           |
| Refund Date<br>Client<br>Project<br>Phase<br>Refund Method<br>Number<br>Bank<br>Date<br>Refund Notes | 03/15/2019 Peleton Holdings, Inc. (Al)<br>(No selection)<br>Check<br>872034<br>BOA<br>03/15/2010 III |                        | 1                   |                    |                |                 |           |
| L                                                                                                    |                                                                                                    |                        |                     |                    |                |                 |           |
| Select which payment                                                                                 | to include in refund                                                                                 |                        |                     |                    |                |                 |           |
| DATE 🛃                                                                                               | REF #                                                                                                | CLIENT                 | PROJECT             | PHASE              | METHOD PAYMEN  | UNAPPLIED       | REFUND    |
| 03/18/2019                                                                                           | 150000                                                                                               | Peleton Holdings, Inc. | {All}               | {None}             | Check \$64,016 | .34 \$64,016.34 | 1000.00   |
|                                                                                                    |                                                                                                    |                        |                     |                    | \$64,016       | .34 \$64,016.34 |           |

# History

The History Grid contains all invoice transactions that justify the balance for a given range of invoices. It

helps you to quickly identify and review a detailed list of all activities pertaining to one or more invoices including all payments, credit/debit memos, and refunds.

| View Shee               | ets Import / E            | vnort    | Reports                   | Process | Management      | Billing/Invoicing      | System                     | Configuration                                                     |         |               |                                      |                    |    |
|-------------------------|---------------------------|----------|---------------------------|---------|-----------------|------------------------|----------------------------|-------------------------------------------------------------------|---------|---------------|--------------------------------------|--------------------|----|
| 💊 т                     | Templates                 |          |                           |         | _               | Contacts               |                            | Rate Settings                                                     |         | Payment Terms |                                      |                    |    |
| voices                  | Payme                     | 2        | Adjustments               | History | Statements      |                        | Billing Rates              |                                                                   | s Setup |               |                                      |                    |    |
|                         |                           | Invoid   |                           |         |                 | Contacts               |                            | Billing Rates                                                     | Cont    | figuration    |                                      |                    |    |
|                         |                           |          |                           |         |                 |                        |                            |                                                                   |         |               |                                      |                    |    |
| Billing History         |                           |          |                           |         |                 |                        |                            |                                                                   |         |               |                                      |                    |    |
|                         | header here to gr         | roup by  |                           |         |                 |                        |                            | Finaliz<br>Invoices                                               |         | ayments 🕑     | djustments                           |                    | Is |
|                         | header here to gr<br>DATE | roup by  | r that column.            | e R     | REF #           | CLIENT                 | Đ                          | Finaliz<br>Invoices                                               |         | ayments 💌     | Adjustments                          |                    | ls |
| Drag a column           |                           | _        | r that column.<br>'PE     |         | REF #<br>.50001 | CLIENT<br>Peleton Hold |                            | Finaliz     Invoices     PROJECT                                  | s Pa    |               |                                      | STATUS             |    |
| Drag a column l         | DATE                      | E TY     | r that column.<br>'PE     | 1       |                 |                        | dings, Inc.                | ✓ Finaliz<br>Invoices           PROJECT         E           {All} | s Pa    |               | AMOUNT<br>\$1,000.00                 | STATUS             |    |
| Drag a column<br>ACTION | DATE<br>03/18/2019        | TY<br>RF | r that column.<br>PE<br>T | 1       | 50001           | Peleton Hold           | dings, Inc.<br>dings, Inc. | ✓ Finaliz<br>Invoices       PROJECT     O       (AII)     (AII)   | S PASE  |               | AMOUNT<br>\$1,000.00<br>-\$64,016.34 | STATUS<br>Refunded |    |

From the History Grid you can perform the following actions:

- View Invoice
- Preview Invoice
- Delete Invoice
- Edit Payment
- Delete Payment
- Edit Adjustment
- Delete Adjustment
- Edit Refund
- Delete Refund

## Statements

The Statements Grid list each isolated Client, Project and Phase and their associated balance.

| Sign Out ÷                          |                    |                   |                        |                          | R. Taylor                             |
|-------------------------------------|--------------------|-------------------|------------------------|--------------------------|---------------------------------------|
| View Sheets Import / Export Reports | Process Management | Billing/Invoicing | System Configuration   |                          |                                       |
| No Templates                        |                    | Contacts          | 😽 Rate Settings        | Payment Terms            |                                       |
|                                     |                    |                   | 🔅 🔀 Update Entry Rates | Setup                    |                                       |
| Invoices Payments Adjustment        |                    |                   | Billing Rates          | Setup                    |                                       |
| Invoices                            |                    | Contacts          | Billing Rates          | Configuration            |                                       |
| Billing Statements                  |                    |                   |                        |                          |                                       |
| Isolation: Client                   | •                  |                   |                        | 🗹 Do not                 | show elements without billing history |
| No grou; Client                     |                    |                   |                        |                          |                                       |
| ACT. Project                        | PROJECT            |                   | PHASE                  |                          | BALANCE                               |
| Peleton Holdings, Inc.              |                    |                   |                        |                          | \$1,000.00                            |
|                                     |                    |                   |                        |                          | \$1,000.00                            |
| Records per page: 25                |                    |                   |                        | Show Filter - Records: : | l - 1 of 1 - Pages: 🔣 ≪ 1 ≫ 洲         |
|                                     |                    |                   |                        |                          |                                       |
| Batch Actions: Print                |                    |                   |                        |                          |                                       |
|                                     |                    |                   |                        |                          |                                       |
|                                     |                    |                   |                        |                          |                                       |
|                                     |                    |                   |                        |                          |                                       |
|                                     |                    |                   |                        |                          |                                       |
|                                     |                    |                   |                        |                          |                                       |

You can generate a statement for each isolated Client, Project and/or Phase by clicking on the Action icon for the specified Client's/Project's/Phase's grid row, and clicking **View Client/View Project or View Phase**. The statement will appear in the *Billing Statement Preview* window.

| Sign Out 🗢                            |                 | R. Taylor  |                   |        |
|---------------------------------------|-----------------|------------|-------------------|--------|
| View Sheets Import / Export Re        | ports Process M | anagement  | Billing/Invoicing | s      |
| Templates                             | tments History  | Statements | Contacts          | Billin |
| Invoices                              |                 |            | Contacts          |        |
| Billing Statements                    |                 |            |                   |        |
| Isolation: Client                     | T               |            |                   |        |
| No groups for the current isolation.  |                 |            |                   |        |
| ACTION CLIENT                         |                 | PROJECT    |                   | _      |
| Pele Actions                          | ×               |            |                   |        |
| Records per page:   Isolation: Client |                 |            |                   |        |
| Client: Peleton Holdin                | gs, Inc.        |            |                   |        |
| Batch Actions:                        |                 |            |                   |        |
|                                       |                 |            |                   |        |

# Billing/Invoicing Reports

Office Timesheets Time Billing Edition contains several useful Billing/Invoicing Detail Report templates. To access the Billing/Invoicing Detail Report templates navigate to the **Reports** tab; click the **Detail Reports** icon; and select **Billing/Invoicing** from the *Category* dropdown list ...

| Sign Out 🗧                                                                                                    |                                                                                                    |                                                                                                    |             |                   |                      |                      |
|----------------------------------------------------------------------------------------------------|----------------------------------------------------------------------------------------------------|----------------------------------------------------------------------------------------------------|-------------|-------------------|----------------------|----------------------|
| View She                                                                                                    | ets Import / E                                                                                                    | Export Rep                                                                                                    | orts        | Process Managemer | nt Billing/Invoicing | System Configuration |
| New<br>Summary Report                                                                                                    | Detail Reports                                                                                                    | New                                                                                                    | ail Reports |                   |                      |                      |
| Detail Report Lis                                                                                                    | st                                                                                                    |                                                                                                    |             |                   |                      |                      |
| Report list —<br>If this is your first<br>defined detail report<br>To do this, click the<br>"Add Default F<br>Category Billing/<br>Employee&Commi<br>Employee&Commi<br>Employee&Commi<br>EmployeeBillingBy<br>EmployeeBillingBy<br>EmployeeBillingB | ort templates to yo<br>e "Add Defaults" I<br>Reports" dialog bo<br>Invoicing<br>ssionByPayment(L<br>ssionByPayment(L<br>ssionByPayment(L<br>ssionByPayment(L<br>Invoice(LaborHexp<br>Invoice(LaborOnly)<br>Invoice(LaborOnly)<br>InvoicePayment(La<br>InvoicePayment(La | bur Office Timesl<br>button below; sel<br>x; and click OK.<br>abor+Exp)_All<br>abor+Exp)_Billed<br>aborOnly)_All<br>aborOnly)_Billed<br>_All<br>_Billed<br>bor+Exp)_All<br>bor+Exp)_All<br>bor+Exp)_All<br>borCnly)_All | A           | ail Report List.  |                      |                      |

Select the report you wish to view; and click the **Load** button. Next, click on the **View Criteria** icon and enter the **From** and **To** date for the report, and click **OK** ...

| 1 V       |            |            |   |
|-----------|------------|------------|---|
| OK Cance  | el l       |            |   |
| Actions   |            |            |   |
|           |            |            | 1 |
| From date | 03/01/2019 | 03/01/2019 |   |
| To date   | 03/19/2019 | 03/19/2019 |   |

Next, click the **Recalculate** icon to generate the report with your specified criteria ...

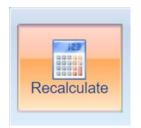

From the *Report Viewer* you can Print the report or Save the report to Excel, Word and/or PDF file format.

| Sign         | Out =          |                  |                 |                |                            |                 |            | admin                  |                |               |               |             |
|--------------|----------------|------------------|-----------------|----------------|----------------------------|-----------------|------------|------------------------|----------------|---------------|---------------|-------------|
|              | w Sheets Impor | t / Export Repo  | rts Process Ma  | anagement Bil  | lling/Invoicing System     | n Configuration |            |                        |                |               |               |             |
| Print Active | View Recalcula | te View Criteria | <b>E</b><br>New | Detail Reports | New                        |                 |            |                        |                |               |               |             |
| Print        | R              | port Options     | Summary Report  | Detail Report  | Transaction Detail Reports |                 |            |                        |                |               |               |             |
| Tax Repo     | Tax Report     |                  |                 |                |                            |                 |            |                        |                |               |               |             |
| IA <         | 1 of 1         |                  | ~               | Find   Next    |                            |                 |            |                        |                |               |               |             |
|              |                |                  |                 |                |                            |                 |            | Tax Report             |                |               |               |             |
|              |                |                  |                 |                |                            |                 | for L      | ookout Software, LL    | C.             |               |               |             |
|              |                |                  |                 |                |                            |                 | 03         | /01/2019 to 03/19/2019 |                |               |               |             |
| Invoice #    | Invoice Date   | Time Total       | Flat Fee Tota   | al Expense To  | otal Invoice Total         | Time Tax 1      | Time Tax 2 | Flat Fee Tax 1         | Flat Fee Tax 2 | Expense Tax 1 | Expense Tax 2 | Time Tax To |
| 1000         | 03/18/2019     | 64,016.34        | 0.0             | 0 0            | .00 64,016.34              | 4,878.84        | 0.00       | 0.00                   | 0.00           | 0.00          | 0.00          | 4,878       |
| -            |                |                  |                 | • •            |                            |                 |            |                        |                |               |               | 4           |

#### \*\*\*NOTES ABOUT EMPLOYEE COMMISSION REPORTS\*\*\*

You must create an Employee Custom field, in the #10 field, and then enter each employee's commission value (example: 10 = 10%).

| View           | Sheets Import / Export                                         | Reports  | Proces  | s Management                         | Billing/Invoid  | ing System Configuration                                                               |
|----------------|----------------------------------------------------------------|----------|---------|--------------------------------------|-----------------|----------------------------------------------------------------------------------------|
| View           | Employee     Element Items     Expense     Timesheet Templates | Holidays |         | Rules<br>val Process<br>ting Periods | Define Elements | Custom Fields<br>Task Rate Fields<br>Customize Task Status f<br>Customize Entry Status |
| Administration | Edit                                                           |          | Process |                                      |                 |                                                                                        |
| Custom Fie     | eld Definitions for Employee                                   |          |         |                                      |                 |                                                                                        |
| Use field      | Name                                                           |          | Туре    |                                      |                 |                                                                                        |
| Field 1        |                                                                | Text     | ٣       | Clear                                |                 |                                                                                        |
| Field 2        |                                                                | Text     | ٣       | Clear                                |                 |                                                                                        |
| Field 3        |                                                                | Text     | T       | Clear                                |                 |                                                                                        |
| Field 4        |                                                                | Text     | ۲       | Clear                                |                 |                                                                                        |
| Field 5        |                                                                | Text     | ¥       | Clear                                |                 |                                                                                        |
| Field 6        |                                                                | Text     | ¥       | Clear                                |                 |                                                                                        |
| Field 7        |                                                                | Text     | ٣       | Clear                                |                 |                                                                                        |
| Field 8        |                                                                | Text     | Ŧ       | Clear                                |                 |                                                                                        |
| Field 9        |                                                                | Text     | T       | Clear                                |                 |                                                                                        |
| Field 10       | Commission                                                     | Text     |         | Clear                                |                 |                                                                                        |
|                |                                                                |          |         | Save                                 |                 |                                                                                        |

# **Exporting Invoices**

You can export invoice data from Office Timesheets Import/Export tab. To learn more about basic

Import/Export functions please refer to the main Office Timesheets User's Guide. To access the (Export) Invoice Mapping Template Editor click on the **Template** button in the *Generic Text Import / Export* screen ...

| Sign Out :<br>View Sheets Import / Export | Reports Process Management  | Billing/Invoicing System Configuration Account Administration                              |
|-------------------------------------------|-----------------------------|--------------------------------------------------------------------------------------------|
|                                           |                             |                                                                                            |
| Save The Current Template                 |                             |                                                                                            |
| Display List Of Templates                 | <b>1</b>                    |                                                                                            |
|                                           |                             |                                                                                            |
| Import / Export                           | Import / Export Preferences | Preferences                                                                                |
|                                           |                             |                                                                                            |
| Generic                                   | MS Project QuickBooks       | Sace                                                                                       |
|                                           |                             |                                                                                            |
| Generic Text Import / Export              |                             |                                                                                            |
| General                                   |                             | - Import -                                                                                 |
| Name Monthly Invoice Export               |                             | Replace existing tasks     From     Select date     03/21/2019                             |
| . Setup                                   |                             |                                                                                            |
|                                           |                             |                                                                                            |
| Export Export -                           |                             | Select Date Format     MM/dd/yyyy     T                                                    |
| Time spent Minutes V Time spent           | Minutes 🔻                   | O Specify Date Format                                                                      |
| Rows to skip 0 Show tr                    | les                         |                                                                                            |
|                                           |                             | Entry Status Fields Task Status Fields                                                     |
|                                           |                             |                                                                                            |
| Connection                                |                             | Update existing Employees and items                                                        |
| Import                                    |                             | Delete items using import file                                                             |
| Section File                              |                             |                                                                                            |
| Employee: Choose File                     | lo file chosen              | Export                                                                                     |
| Element: Choose File                      | lo file chosen              | Delete data after export From Select date 03/01/2019                                       |
| Expense: Choose File M                    |                             | To Select date 03/31/2019                                                                  |
|                                           |                             |                                                                                            |
| Group: Choose File                        | lo file chosen              | Entry Status Fields Selection                                                              |
| Task: Choose File                         | lo file chosen              |                                                                                            |
| Time Entry: Choose File                   | lo file chosen              | Task Status Fields                                                                         |
|                                           |                             |                                                                                            |
|                                           |                             | O Employee                                                                                 |
| Timesheet Template: Choose File           | lo file chosen              | O Element                                                                                  |
| Timesheet Template Task: Choose File      | lo file chosen              | O Expense                                                                                  |
|                                           |                             | O Group                                                                                    |
| Export                                    |                             | O Task Mapping Template Editor X                                                           |
| Section File                              |                             |                                                                                            |
| Employee:                                 |                             | O Expense Add A Move Up                                                                    |
| Element:                                  |                             |                                                                                            |
| Expense:                                  |                             | O Timeshe OK Cancel                                                                        |
| Group:                                    |                             | O Timeshe                                                                                  |
| Task:                                     |                             | O ACCPA Actions Edit Move                                                                  |
| Time Entry:                               |                             | O TruePay Section (Export) Invoice                                                         |
| Expense Entry:                            |                             | Paylooit Available Fields Added Fields                                                     |
| Timesheet Template:                       |                             | O ADP WE CREATION_DATE                                                                     |
| Timesheet Template Task:                  |                             | O Reveald BILLING_TYPE CLIENT_NAME                                                         |
| ACCPAC Job Cost:                          |                             | DATE DATE                                                                                  |
| TruePay / Paylocity Simple Summary:       |                             |                                                                                            |
| Paylocity Detail:                         |                             | Invoice TIMEENTRY_AMOUNT_TAX2 END_DATE                                                     |
| ADP Workforce Now Export:                 |                             | TruePay EXPENSEENTRY AMOUNT BILLING TYPE                                                   |
| Pavroll4Construction:                     |                             | EXPENSEENTRY AMOUNT TAX1 TIMEENTRY_AMOUNT                                                  |
| Paychex Payroll Export:                   |                             | EXPENSEENTRY AMOUNT TAX2 TIMEENTRY AMOUNT TAX1                                             |
|                                           | the investor and and        | EXPENSEENTRY_AMOUNT_WITH TIMEENTRY_AMOUNT_TAX2<br>FLATFEE_AMOUNT TIMEENTRY_AMOUNT_WITHTAX  |
| Invoice: mont                             | thly-invoice-export.csv     | FLATFEE_AMOUNT TIMEENTRY_AMOUNT_WITHTAX<br>Exclude FLATFEE_AMOUNT_TAX1 EXPENSEENTRY_AMOUNT |
|                                           |                             | FLATFEE_AMOUNT_TAX2 EXPENSEENTRY_AMOUNT_TAX1                                               |
| Template                                  |                             | FLATFEE_AMOUNT_WITHTAX EXPENSEENTRY_AMOUNT_TAX2                                            |
|                                           |                             | DISCOUNT EXPENSEENTRY_AMOUNT_WITH                                                          |
|                                           |                             | Exclude NOTE FLATFEE_AMOUNT                                                                |
|                                           |                             | TERM_NAME                                                                                  |
|                                           |                             |                                                                                            |
|                                           |                             |                                                                                            |
|                                           |                             |                                                                                            |
|                                           |                             |                                                                                            |
|                                           |                             | Import Export                                                                              |
|                                           |                             |                                                                                            |

#### **\*\*\*IMPORTANT NOTE ABOUT EXPORTING INVOICES\*\*\***

When you export invoices out of Office Timesheets Time Billing Edition, the invoice records for all invoices contained in the export file will be updated to "**Exported**". Also, if an invoice's record contains the "**Exported**" flag, it will be excluded from any subsequent invoice exports. If you wish to export an invoice that has already been exported, you'll need to navigate to the Invoice Grid, select the specified invoice, and mark it "**Unexported**".

#### Available Invoice Export Fields

- SKIP this field will add a blank column to your export file.
- **NUMBER** the invoice number.
- **BATCH\_NAME** if the invoice was created as part of a batch, this field contains the batch's name.
- **STAGE** the billing stage in which the invoice is in at the time of the export.
- **CLIENT\_EX\_ID** the external ID number for the client.
- **CLIENT\_NAME** the name of the client.

- **CLIENT\_ABBR** the abbreviation of the client.
- **PROJECT\_EX\_ID** the external ID number for the project.
- **PROJECT\_NAME** the external ID number for the project.
- **PROJECT\_ABBR** the external ID number for the project.
- **PROJECT\_ALL** this is flag to indicate if the invoice was created for all of the client's projects or only 1 project or no projects. If the invoice was created for all projects then the value will be 1; if the invoice was created for 1 project or no projects then the value will be 0.
- **PHASE\_ENABLED** this is a flag to indicate if the Phase/Milestone billing is enabled for the invoice. If it is enabled, the value will be **1**; if not, the value will be **0**.
- **PHASE\_EX\_ID** the external ID number for the phase.
- **PHASE\_NAME** the name of the phase.
- **PHASE\_ABBR** the abbreviation of the phase.
- **PHASE\_ALL** this is flag to indicate if the invoice was created for all of the client's phases/milestones or only 1 phase/milestone or no phases/milestones. If the invoice was created for all phases then the value will be 1; if the invoice was created for 1 phase or no phase then the value will be **0**.
- **DATE** the date of the invoice.
- **START\_DATE** the date in which time and expense entries start for the creation of the invoice.
- **END\_DATE** the date in which time and expense entries end for the creation of the invoice.
- **CREATION\_DATE** the creation date of the invoice.
- BILLING\_TYPE indicates the billing type for the invoice (Time = 1, Time & Expenses = 2, Flat Fee = 3, and Flat Fee + Expenses = 4).
- **TIMEENTRY\_AMOUNT** the time entry value amount, excluding taxes and discounts.
- **TIMEENTRY\_AMOUNT\_TAX1** the amount of taxes for tax type 1 for the time entries on the invoice.
- **TIMEENTRY\_AMOUNT\_TAX2** the amount of taxes for tax type 2 for the time entries on the invoice.
- **TIMEENTRY\_AMOUNT\_WITHTAX** the time entry value amount, including taxes, but excluding discounts.
- **EXPENSEENTRY\_AMOUNT** the expense entry value amount, excluding taxes and discounts.
- **EXPENSEENTRY\_AMOUNT\_TAX1** the amount of taxes for tax type 1 for the expense entries on the invoice.
- **EXPENSEENTRY\_AMOUNT\_TAX2** the amount of taxes for tax type 2 for the expense entries on the invoice.
- **EXPENSEENTRY\_AMOUNT\_WITHTAX** the expense entry value amount, including taxes, but excluding discounts.
- **FLATFEE\_AMOUNT** the flat fee value amount, excluding taxes and discounts.
- **FLATFEE \_AMOUNT\_TAX1** the amount of taxes for tax type 1 for the flat fee value on the invoice.
- FLATFEE \_AMOUNT\_TAX2 the amount of taxes for tax type 2 for the flat fee value on the invoice.
- FLATFEE \_AMOUNT\_WITHTAX the flat fee value amount, including taxes, but excluding discounts.
- **DISCOUNT** the discount amount on the invoice.
- **AMOUNT** the grand total amount of the invoice, inclusive of all taxes and discounts.
- TERM\_NAME the name of the invoice terms for the invoice (example: NET 30).